# **Reference Guide**

# **Invoice correction**

Version 3.1 April 2021

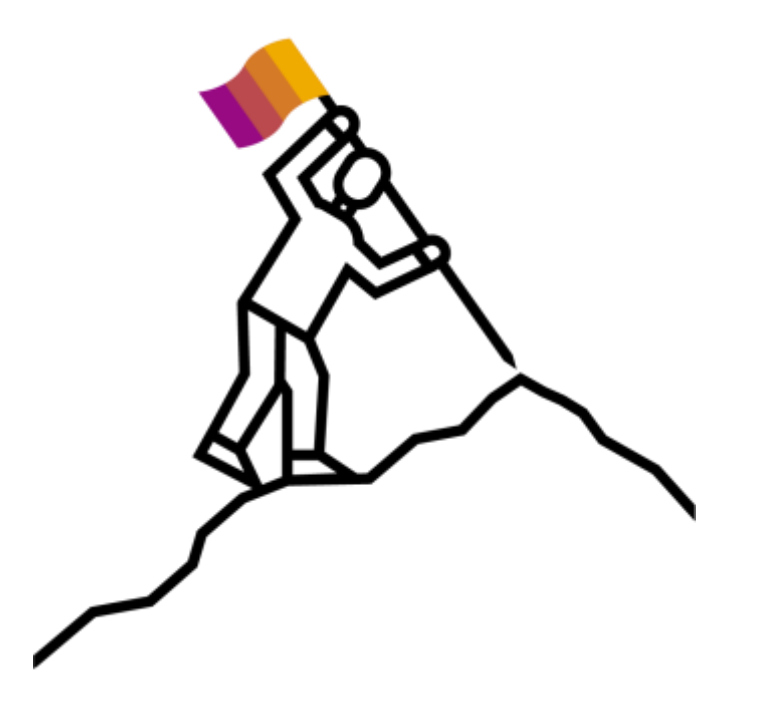

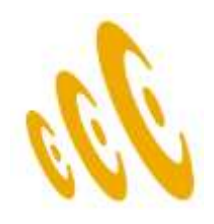

## **What do you need to correct?**

Please select the item by clicking on the link

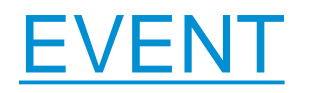

Invoice created from Event

[TIME SHEET](#page-3-0)

Invoice created from Time sheet

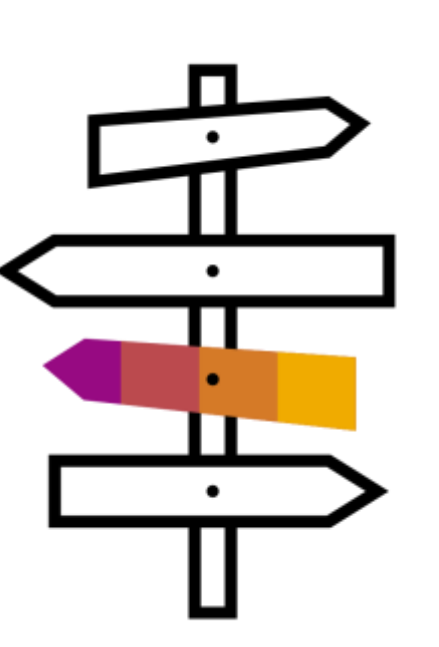

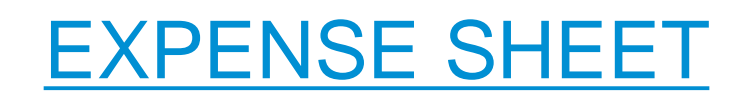

Invoice created from Expense sheet

## **MISCELLANEOUS** INVOICES

Applicable only for temp staff orders

<span id="page-2-0"></span>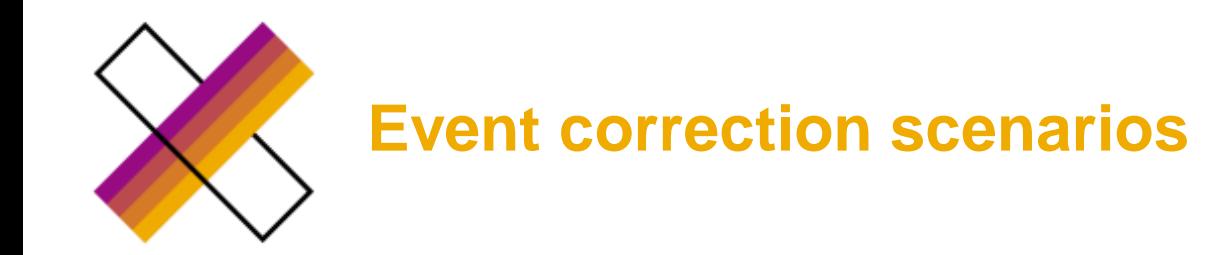

- Incorrect type of invoicing (Manual invoicing vs Auto invoicing)
- Incorrect or missing tax adjustment
- Incorrect cost object (or cost object line item)
- Incorrect invoice amount

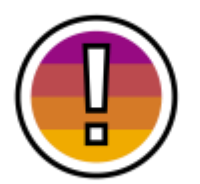

If the status of the invoice is **Pending approval**, no correction is possible, status of the invoice will be updated automatically once the invoice is processed (could take up to 48 hours)

### Status of the invoice in Fieldglass

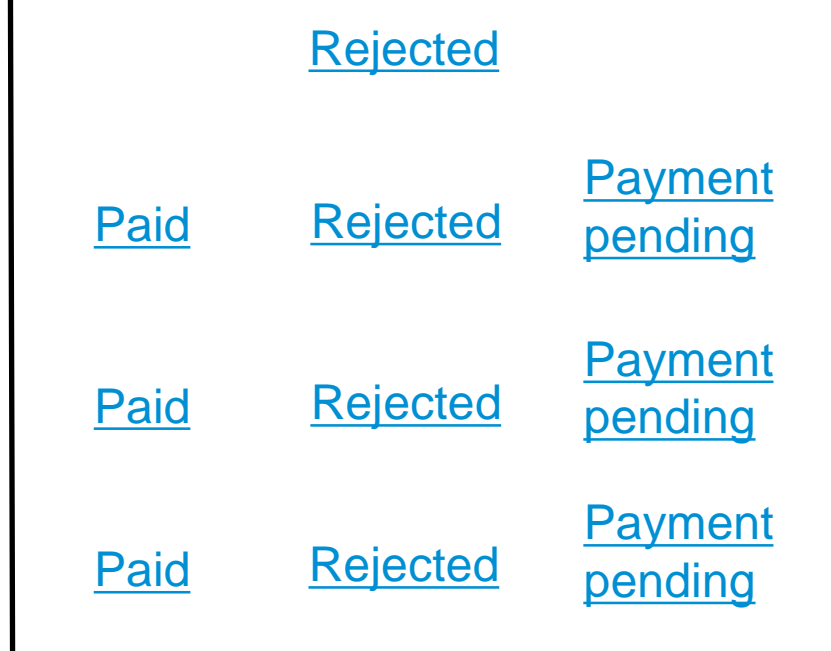

<span id="page-3-0"></span>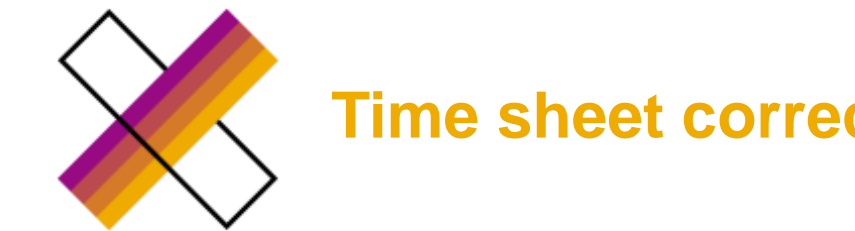

**Time sheet correction scenarios**

### Status of the invoice in Fieldglass

- Incorrect type of invoicing (Manual invoicing vs Auto invoicing)
- Incorrect or missing tax adjustment
- Incorrect cost object (or cost object line item)
- Incorrect hours
- Incorrect rate

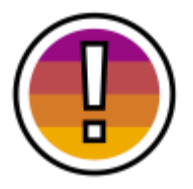

If the status of the invoice is **Pending approval**, no correction is possible, status of the invoice will be updated automatically once the invoice is processed (could take up to 48 hours)

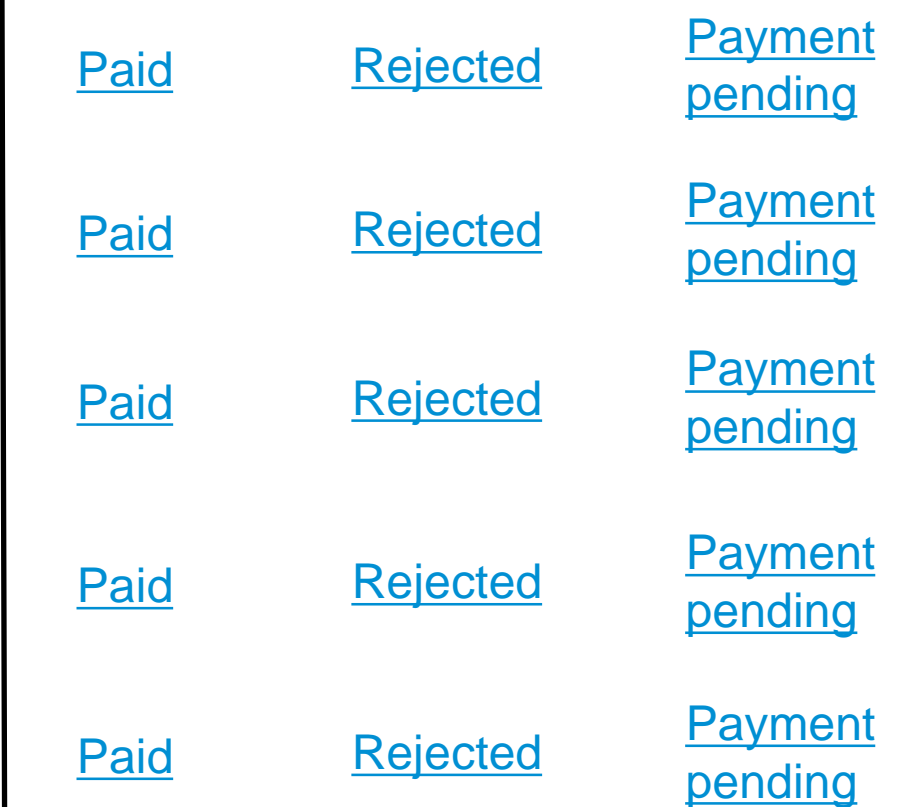

<span id="page-4-0"></span>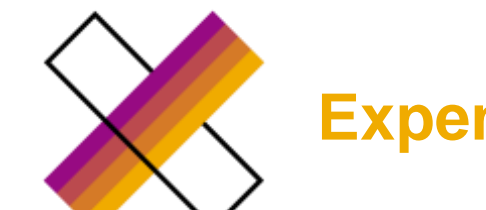

## **Expense sheet correction scenarios**

### Status of the invoice in Fieldglass

- Incorrect type of invoicing (Manual invoicing vs Auto invoicing)
- Incorrect or missing tax adjustment
- Incorrect cost object (or cost object line item)
- Incorrect invoice amount

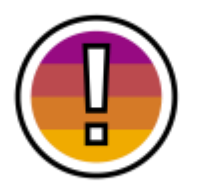

If the status of the invoice is **Pending approval**, no correction is possible, status of the invoice will be updated automatically once the invoice is processed (could take up to 48 hours)

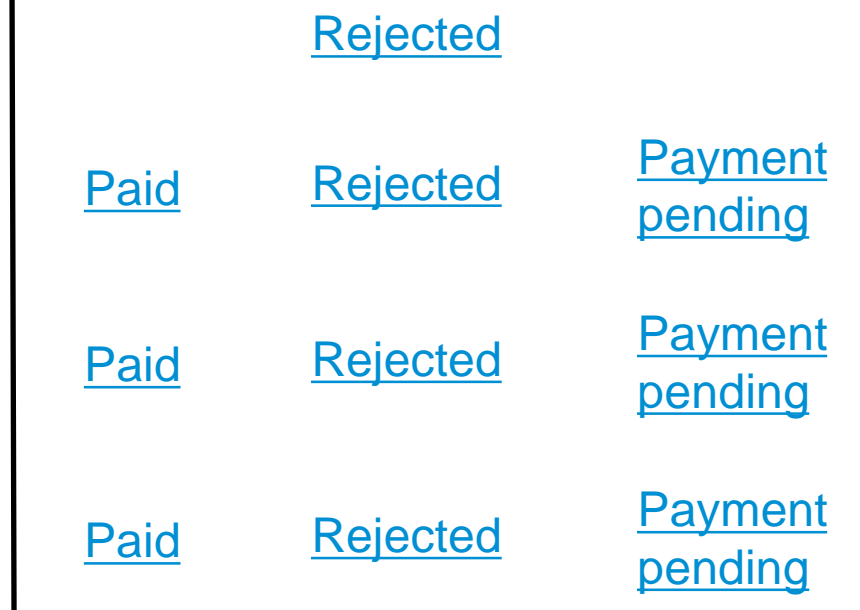

<span id="page-5-0"></span>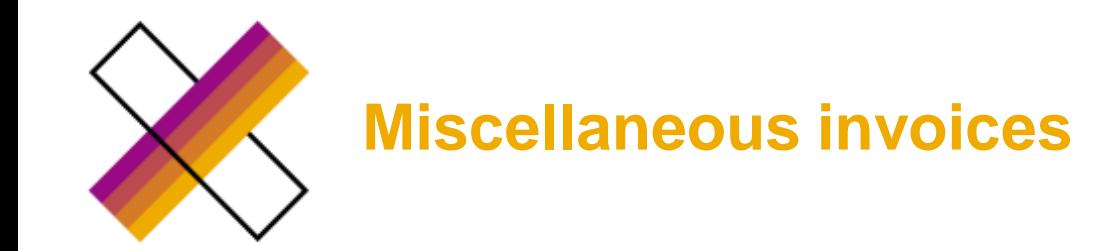

- Incorrect invoice net amount
- Incorrect tax adjustment
- Incorrect cost allocation

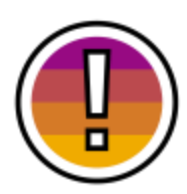

Miscellaneous invoices can be used only for **TEMP STAFF** orders

### Status of the invoice in Fieldglass

### **[Rejected](#page-34-0)**

### **[Rejected](#page-35-0)**

### **[Rejected](#page-36-0)**

<span id="page-6-0"></span>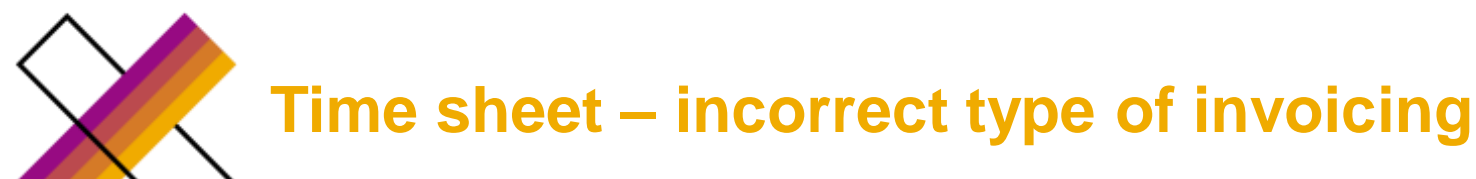

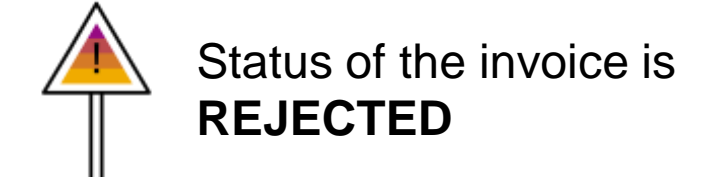

Auto invoicing x Manual invoicing (depends on company code)

- 1. AP rejects the invoice (status in FG is **Rejected**)
- 2. Supplier navigate to the invoice

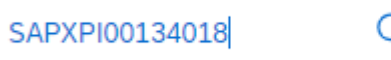

76

3. Supplier clicks on Edit button and attach hard copy of the invoice (if needed) and resubmit

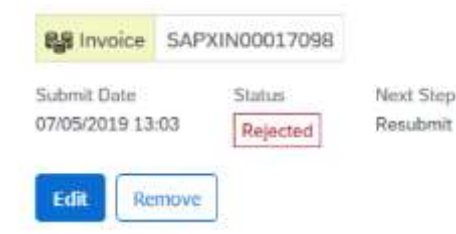

4. Into Invoice code field – supplier enters original invoice number

Invoice Code \*

Test\_EXP\_124

5. Keep ticked the timesheet number

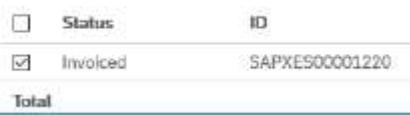

6. Select correct tax (Note: Tax Guidance guide can be found in the reference Library accessible from Supplier Fieldglass account homepage → scroll down  $\rightarrow$  reference library

7. Enter original Supplier invoice date

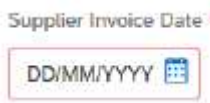

8. Attach original supplier invoice (if legally required according the company code)

No Attachments Defined + Add Attachments

9. Submit the invoice – status is changed to pending approval (technical status until the invoice is posted by  $AP \rightarrow$  once the invoice is posted  $\rightarrow$  status is changed to Payment pending

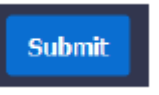

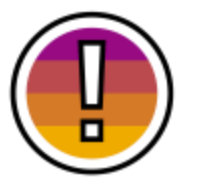

This action corrects only **one specific invoice**

Please continue to the next page to get the order corrected for all time sheets which will be submitted in the future

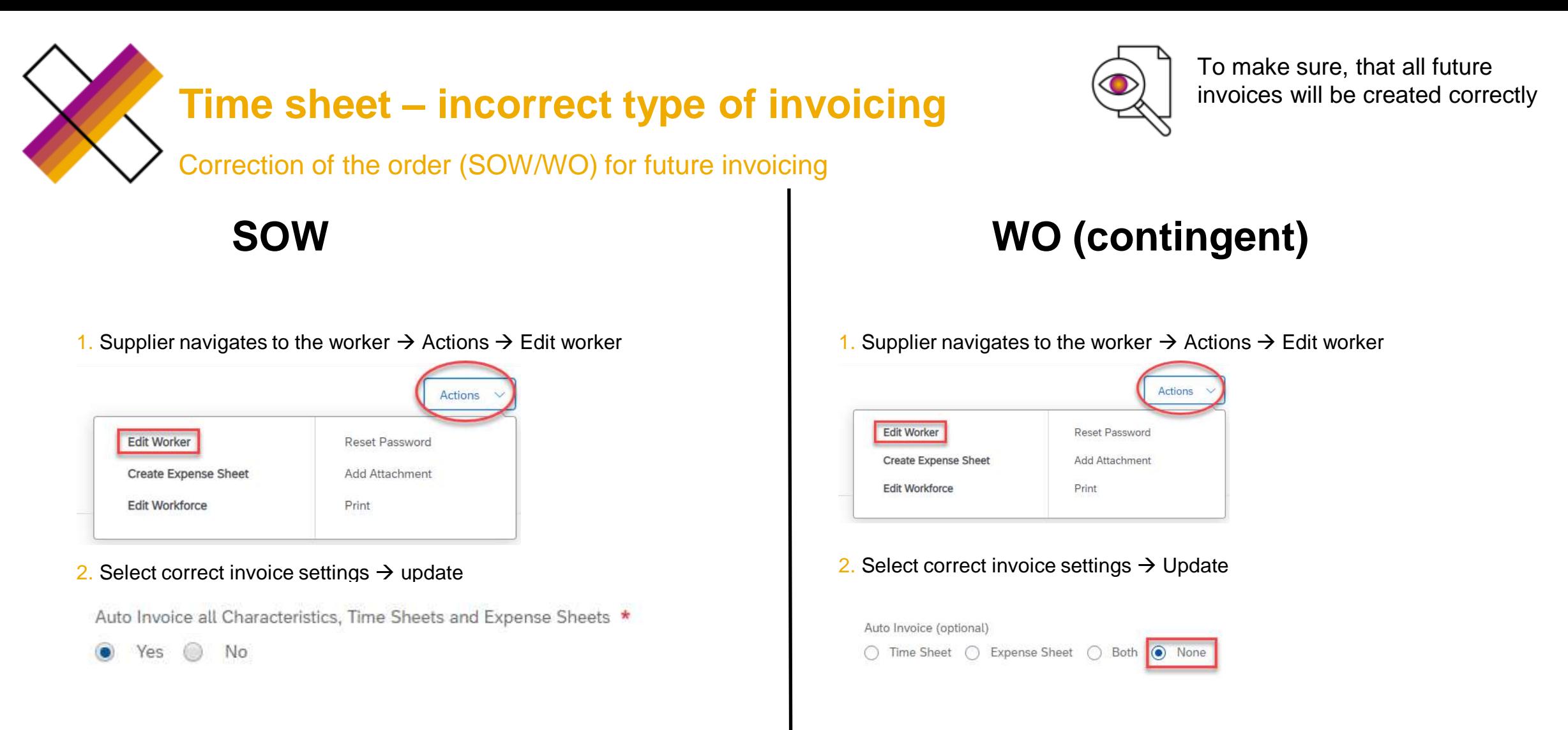

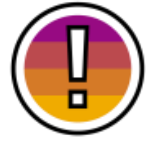

It is possible to change this field only from **YES** → **NO**

<span id="page-8-0"></span>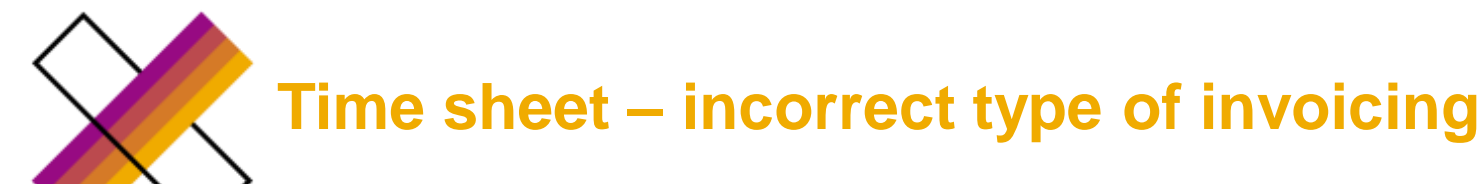

Auto invoicing x Manual invoicing (depends on company code)

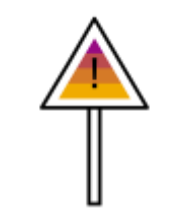

Status of the invoice is **PAID or PAYMENT PENDING**

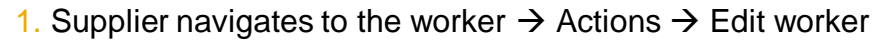

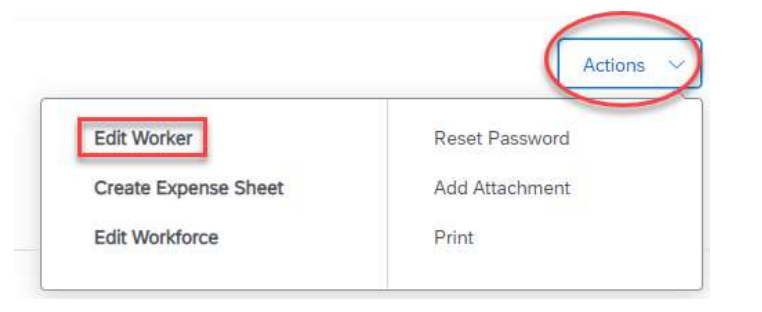

2. Select correct invoice settings  $\rightarrow$  update

Auto Invoice all Characteristics, Time Sheets and Expense Sheets \*

Yes No

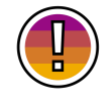

It is possible to change this field only from **YES** → **NO**

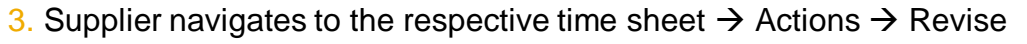

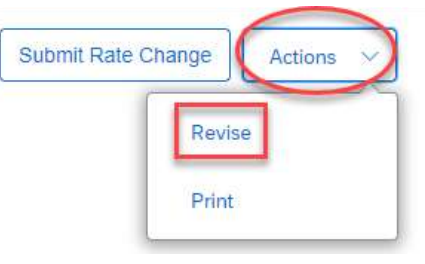

#### 4. Select a reason for a revision  $\rightarrow$  Submit

Realisti<sup>®</sup> (Select a Reason) [Select a Reason] Incorrect Invoice Aquistment **Inconvet Hours** Incorrect Rate

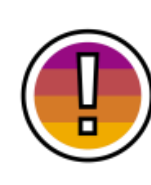

Invoice settings were changed from Auto invoicing to Manual invoicing, therefore, once the time sheet is approved by owner of the order – New invoice must be created **manually**

<span id="page-9-0"></span>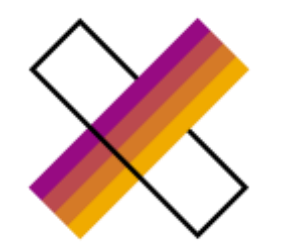

## **Event – incorrect type of invoicing**

SAPXPI00134018

Status of the invoice is **REJECTED**

Auto invoicing x Manual invoicing (depends on company code)

- 1. AP rejects the invoice (status in FG is Rejected)
- 2. Supplier navigate to the invoice

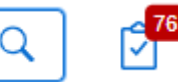

3. Supplier clicks on **Edit** button and attach hard copy of the invoice (if  $need$ )  $\rightarrow$  resubmit

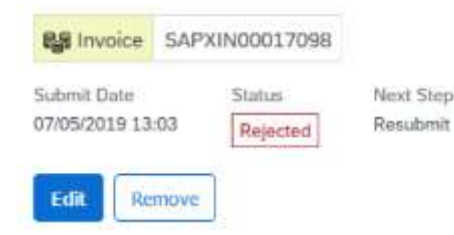

4. Into Invoice code field – supplier enters original invoice number

Invoice Code \*

Test\_EXP\_124

5. Keep ticked the event number

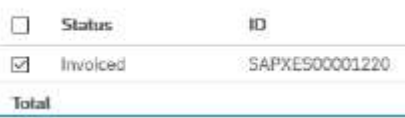

6. Select correct tax (Note: Tax Guidance guide can be found in the reference Library accessible from Supplier Fieldglass account homepage → scroll down → reference library

7. Enter original Supplier invoice date

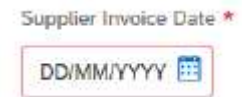

8. Attach original supplier invoice (if legally required according the company code)

No Attachments Defined + Add Attachments

9. Submit the invoice – status is changed to pending approval (technical status until the invoice is posted by  $AP \rightarrow$  once the invoice is posted  $\rightarrow$  status is changed to Payment pending

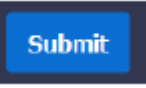

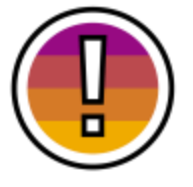

This action corrects only **one specific invoice**

Please continue to the next page to get the order corrected for all time sheets which will be submitted in the future

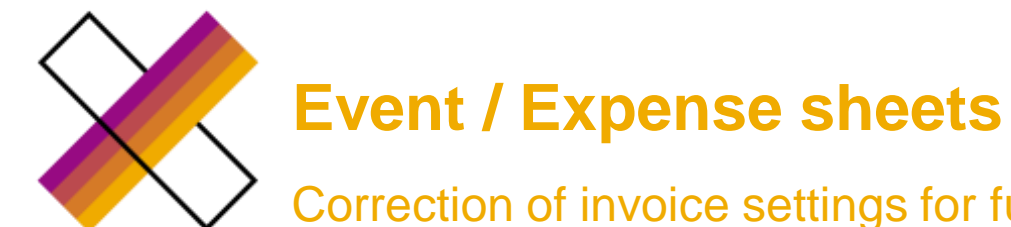

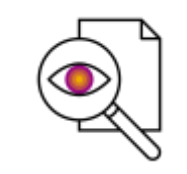

To make sure, that all future invoices will be created correctly

### Correction of invoice settings for future invoicing

### Event

1. Creator/owner of the order navigates to SOW  $\rightarrow$  Actions  $\rightarrow$ Revise  $\rightarrow$  Review (no need to perform any changes)  $\rightarrow$  submit

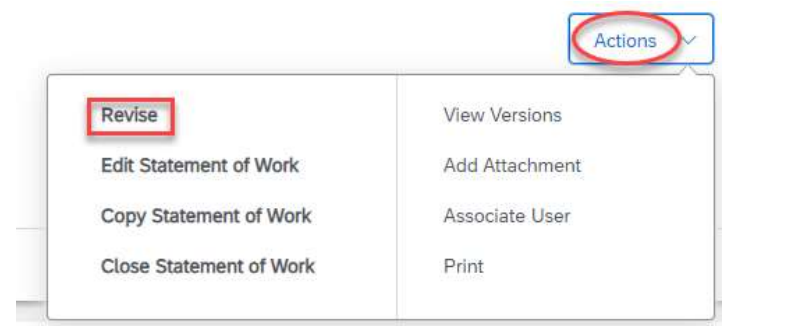

2. Supplier clicks on Accept button and switch the field Auto Invoice all Characteristics, Time Sheets and Expense Sheets to NO  $\rightarrow$ submit

Auto Invoice all Characteristics, Time Sheets and Expense Sheets \*

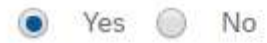

<sup>3.</sup> It is only possible to change it from **YES** → **NO**

### Expense sheet

1. Supplier navigate to Worker  $\rightarrow$  Actions  $\rightarrow$  Edit Worker

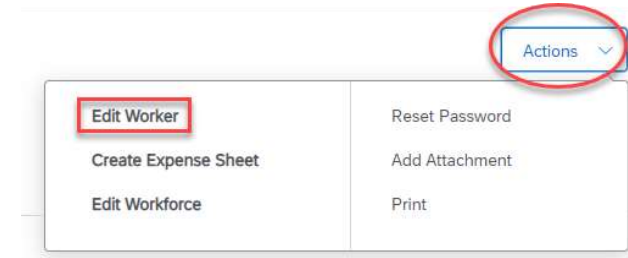

2. Select correct invoice settings  $\rightarrow$  update

Auto Invoice all Characteristics, Time Sheets and Expense Sheets \*

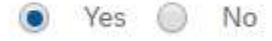

<span id="page-11-0"></span>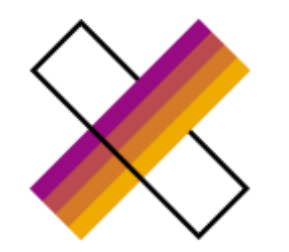

## **Expense sheets – incorrect type of invoicing**

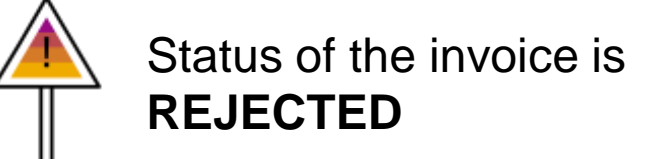

Auto invoicing x Manual invoicing (depends on company code)

- 1. AP rejects the invoice (status in FG is Rejected)
- 2. Supplier navigate to the invoice

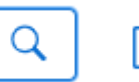

 $\geq 76$ 

3. Supplier clicks on **Edit** button and attach hard copy of the invoice (if needed) and resubmit

SAPXPI00134018

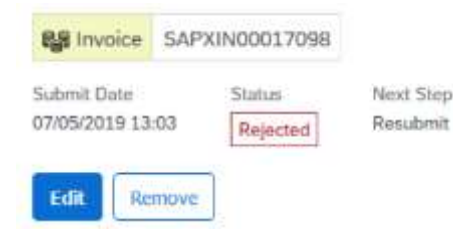

4. Into Invoice code field – supplier enters original invoice number

Invoice Code \*

Test\_EXP\_124

5. Keep ticked the expense sheet

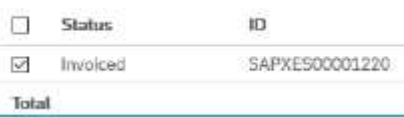

6. Select correct tax (Note: Tax Guidance guide can be found in the reference Library accessible from Supplier Fieldglass account homepage → scroll down  $\rightarrow$  reference library

7. Enter original Supplier invoice date

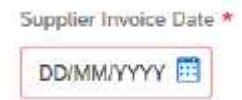

8. Attach original supplier invoice (if legally required according the company code

No Attachments Defined + Add Attachments

9. Submit the invoice – status is changed to pending approval (technical status until the invoice is posted by  $AP \rightarrow$  once the invoice is posted  $\rightarrow$  status is changed to Payment pending

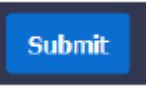

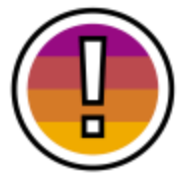

This action corrects only **one specific invoice**

Please continue to the next page to get the order corrected for all items which will be submitted in the future

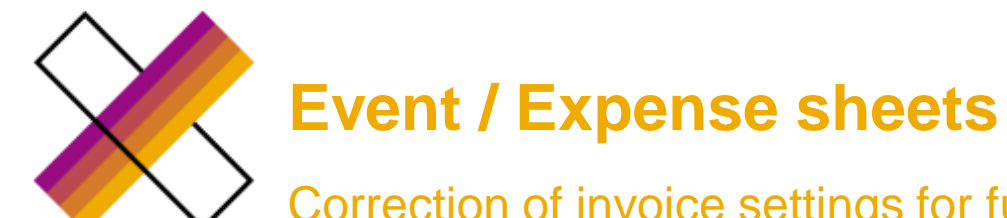

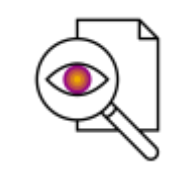

To make sure, that all future invoices will be created correctly

Correction of invoice settings for future invoicing

## Event

1. Creator/owner of the order navigates to SOW  $\rightarrow$  Actions  $\rightarrow$ Revise  $\rightarrow$  Review and submit

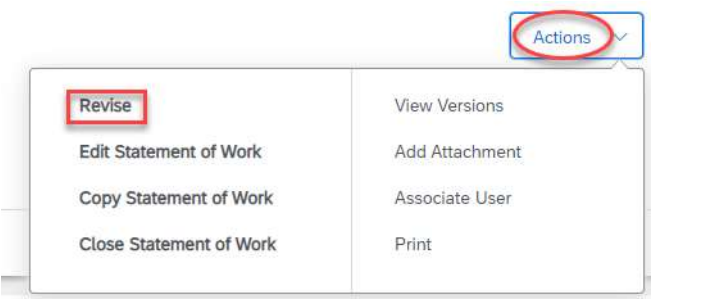

2. Supplier clicks on Accept button and switch the field Auto Invoice all Characteristics, Time Sheets and Expense Sheets to NO and submit

Auto Invoice all Characteristics, Time Sheets and Expense Sheets \*

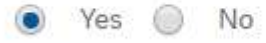

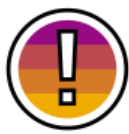

It is only possible to change it from **YES** → **NO**

### Expense sheets

1. Supplier navigate to Worker  $\rightarrow$  Actions  $\rightarrow$  Edit Worker

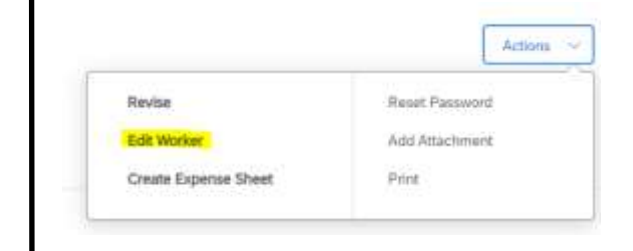

2. Select correct invoice settings  $\rightarrow$  update

Auto Invoice all Characteristics, Time Sheets and Expense Sheets \*

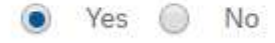

## **Time sheet – missing or incorrect tax adjustments**

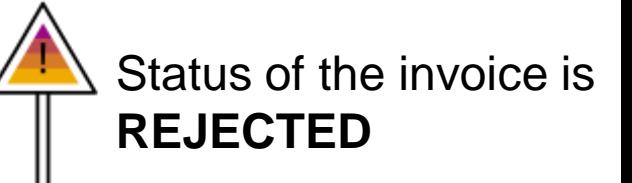

- <span id="page-13-0"></span>1. AP rejects the invoice – rejection email sent to the supplier
- 2. Supplier navigate to the invoice

SAPXPI00134018

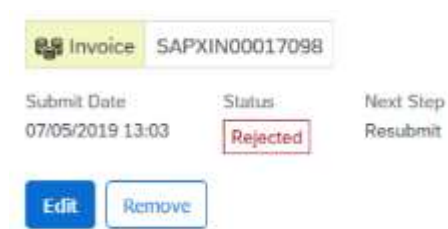

4. Keep ticked the time sheet sheet number

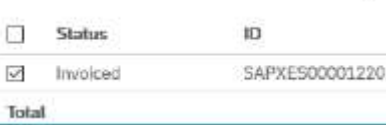

5. Select correct tax adjustment (Note: Tax Guidance guide can be found in the reference Library accessible from Supplier Fieldglass account homepage  $\rightarrow$  scroll down  $\rightarrow$  reference library)

Adjustments Departplier  $\mathbf{v}$ 

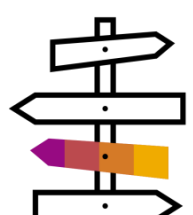

Countries where manual invoicing applies – Enter original supplier invoice date

Countries where manual invoicing applies and hard copies are not legally required – Attach original supplier invoice

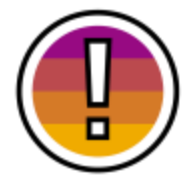

#### This action corrects only one **specific invoice**

Please continue to the next page to get the order corrected for all time sheets which will be submitted in the future

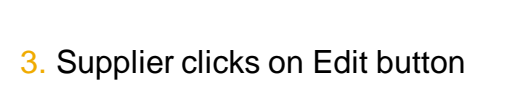

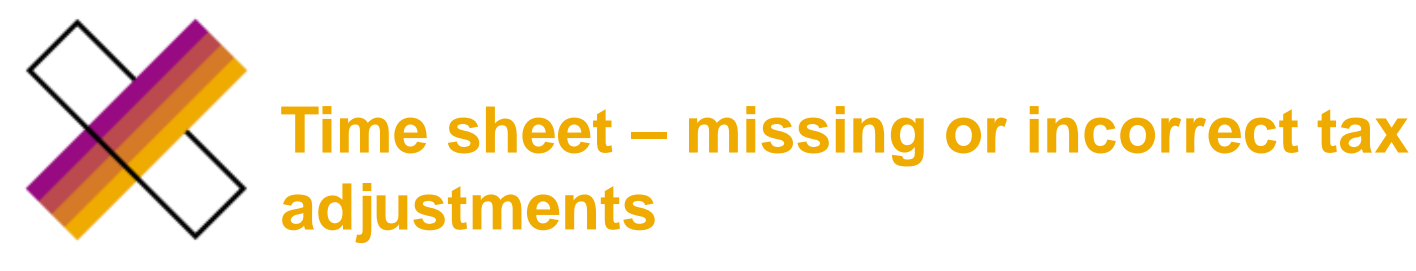

Correction of invoice settings for future invoicing

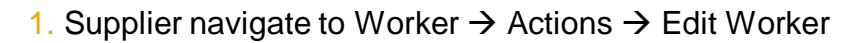

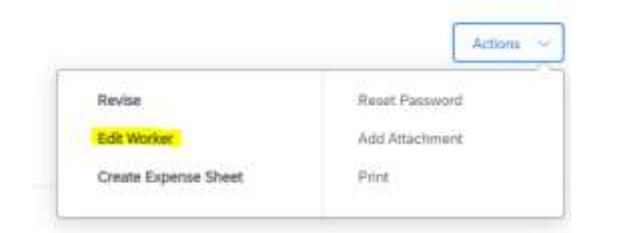

#### 2. Supplier selects correct tax Adjustment → Update

Adjustments

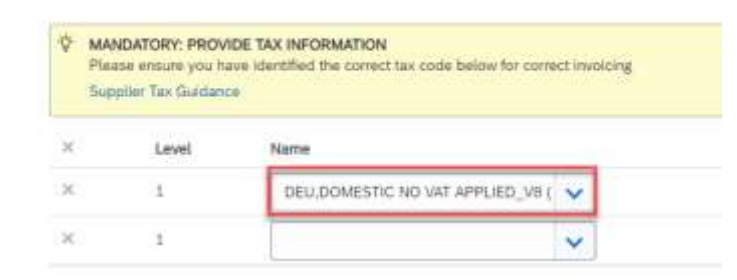

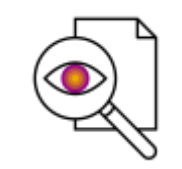

To make sure, that all future invoices will be created correctly

<span id="page-15-0"></span>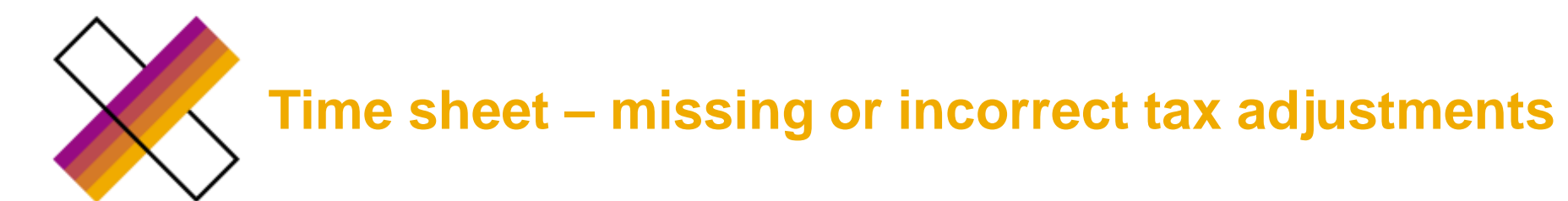

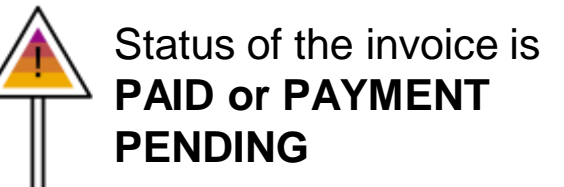

1. Supplier navigates to the **Worker** → Actions → Edit worker

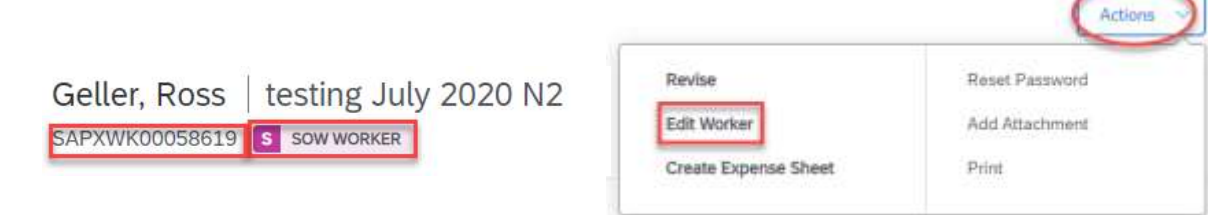

2. Supplier selects correct tax Adjustment  $\rightarrow$  Update

Adjustments

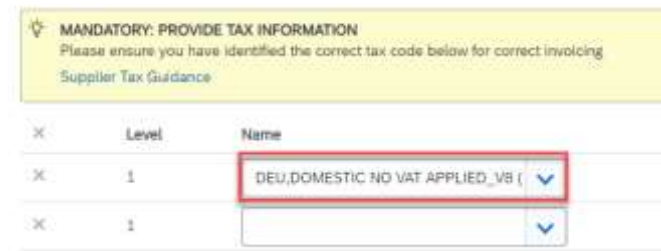

3. Supplier navigates to the respective Time sheet (no need to

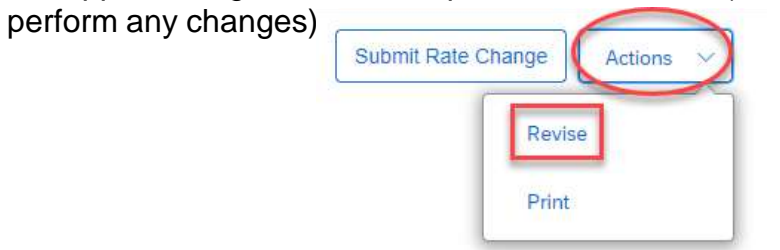

#### 4. Select reason for revision  $\rightarrow$  Submit

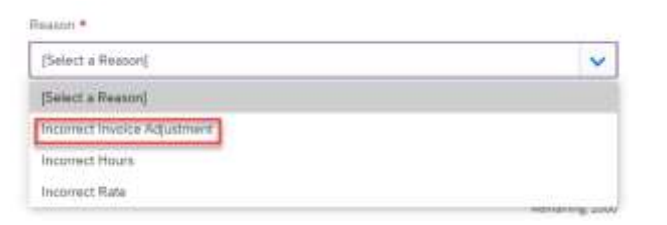

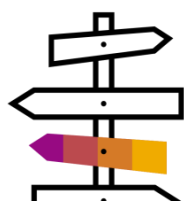

In case of **Manual invoicing** – once the Time sheet is approved  $\rightarrow$  supplier needs to create new invoice

In case of **Auto invoicing** – once the Time sheet is approved → new invoice is created automatically by the system

(Manual/auto invoicing set up in the Worker´s details)

<span id="page-16-0"></span>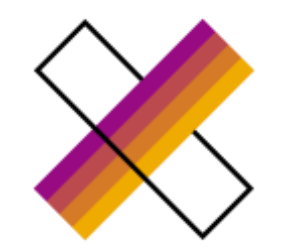

## **Event – missing or incorrect tax adjustments**

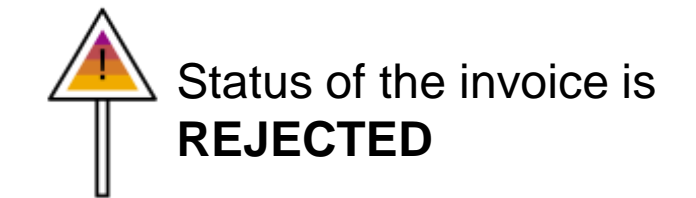

1. AP rejects the invoice (status in FG is Rejected) – rejection email sent to the supplier

2. Supplier navigate to the invoice

SAPXPI00134018

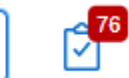

#### 3. Supplier clicks on Edit button

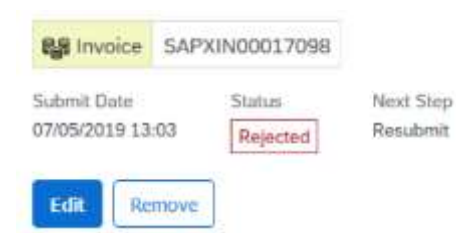

#### 4. Keep ticked the Event number

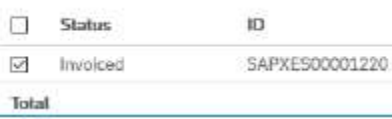

5. Select correct tax adjustment (Note: Tax Guidance guide can be found in the reference Library accessible from Supplier Fieldglass account homepage  $\rightarrow$  scroll down  $\rightarrow$  reference library)  $\rightarrow$  submit

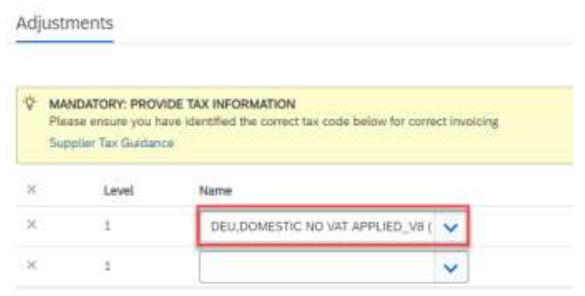

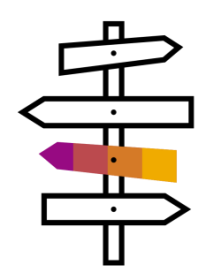

Countries where manual invoicing applies – Enter original supplier invoice date

Countries where manual invoicing applies and hard copies are not legally required – Attach original supplier invoice

<span id="page-17-0"></span>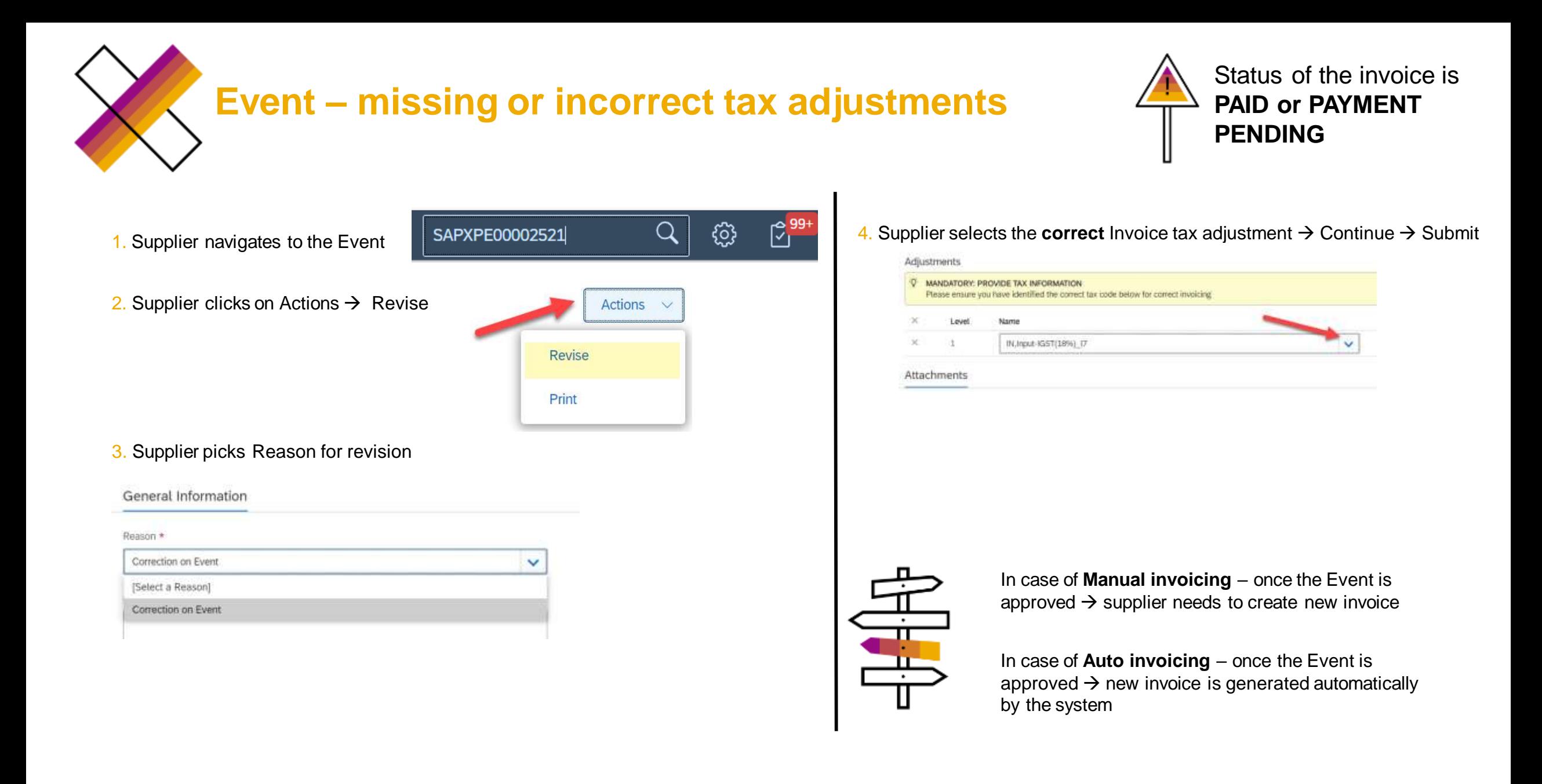

## <span id="page-18-0"></span>**Expense sheets – Incorrect or missing tax adjustment**

Status of the invoice is **REJECTED**

1. AP rejects the invoice (status in FG is Rejected) – rejection email sent to the supplier

2. Supplier navigate to the invoice

SAPXPI00134018

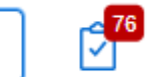

#### 3. Supplier clicks on Edit button

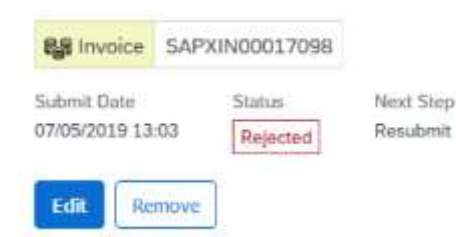

#### 4. Keep ticked the Event / Expense sheet number

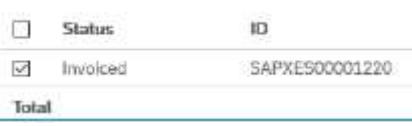

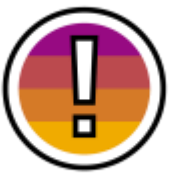

5. Select correct tax adjustment (Note: Tax Guidance guide can be found in the reference Library accessible from Supplier Fieldglass account homepage  $\rightarrow$  scroll down  $\rightarrow$  reference library)

Adjustments

 $\mathbf{v}$ 

Countries where manual invoicing applies – Enter original supplier invoice date

Countries where manual invoicing applies and hard copies are not legally required – Attach original supplier invoice

In order to have a correct tax adjustment for all future expense sheets  $\rightarrow$  Supplier needs to go to Worker  $\rightarrow$  Actions  $\rightarrow$  Edit worker  $\rightarrow$  select correct tax adjustment

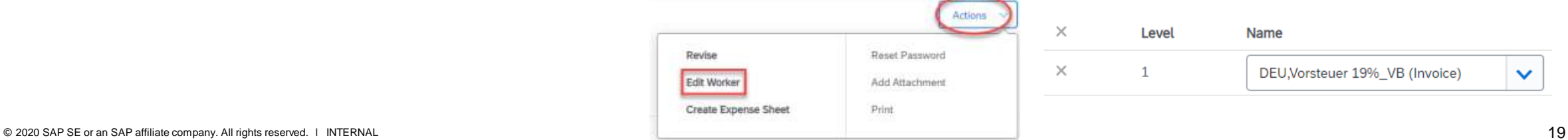

## <span id="page-19-0"></span>**Expense sheet – missing or incorrect tax adjustments**

Status of the invoice is **PAID or PAYMENT PENDING**

1. Supplier navigates to the **Worker** → Actions → Edit worker

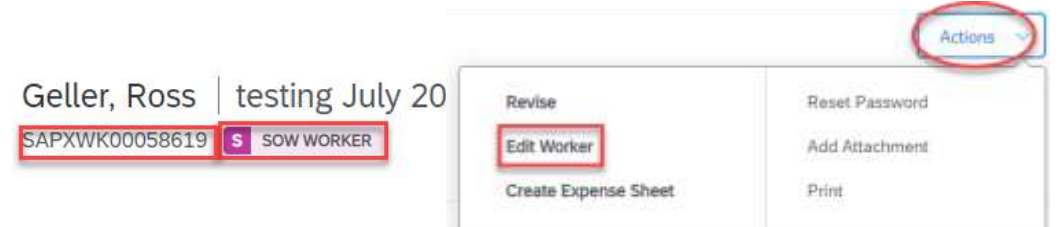

#### 2. Supplier selects correct tax Adjustment  $\rightarrow$  Update

Adjustments

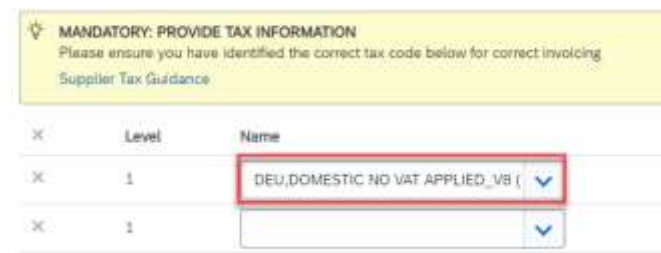

3. Supplier navigates to the expense sheet

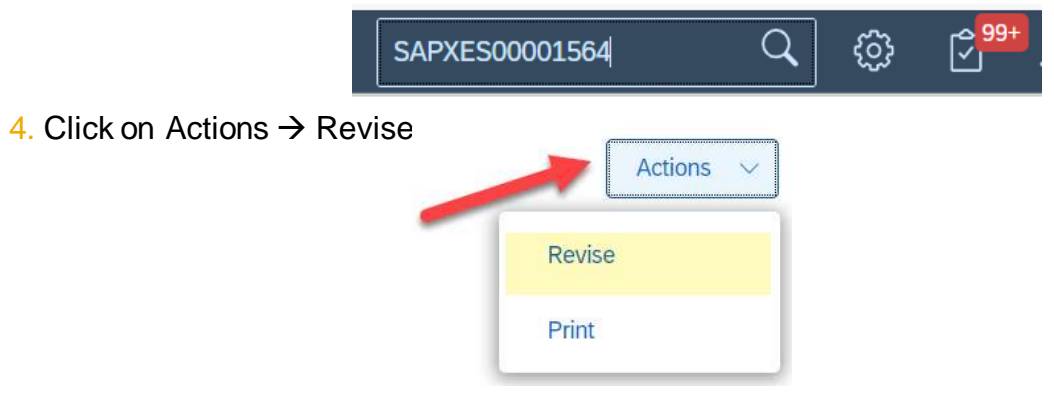

System automatically picks respective amount and expense type

5. Select reason for revision (and add attachments if necessary)  $\rightarrow$  Submit

General Information

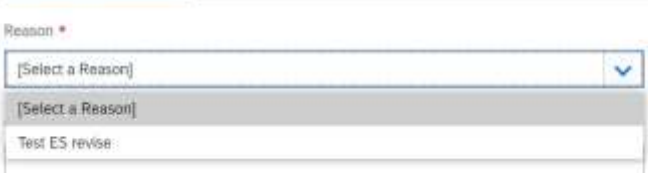

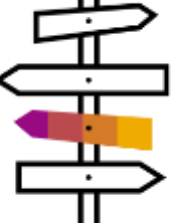

In case of **Manual invoicing** – once the Expense sheet is approved  $\rightarrow$  supplier needs to create new invoice

In case of **Auto invoicing** – once the Expense sheet is approved  $\rightarrow$  new invoice is created automatically by the system

<span id="page-20-0"></span>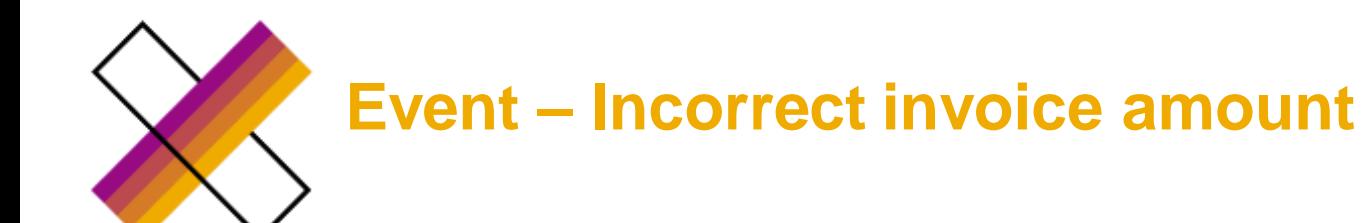

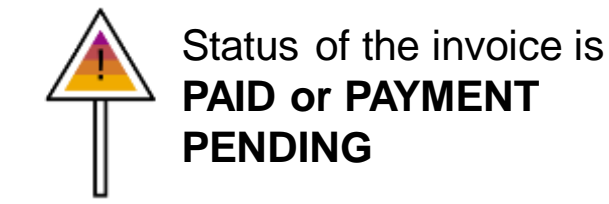

#### 1. Supplier navigates to the Event

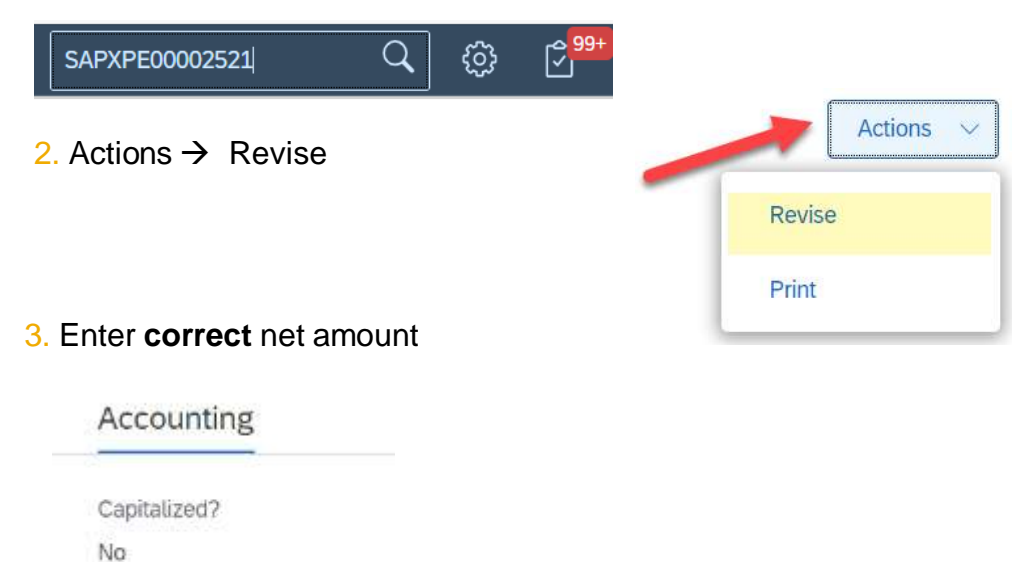

#### 4. Select Reason for revision

the

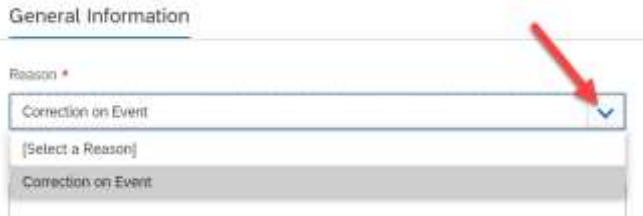

#### 5. Select correct tax adjustment (original tax code prepopulated) & supplier invoice date in case of manual invoicing  $\rightarrow$  Submit

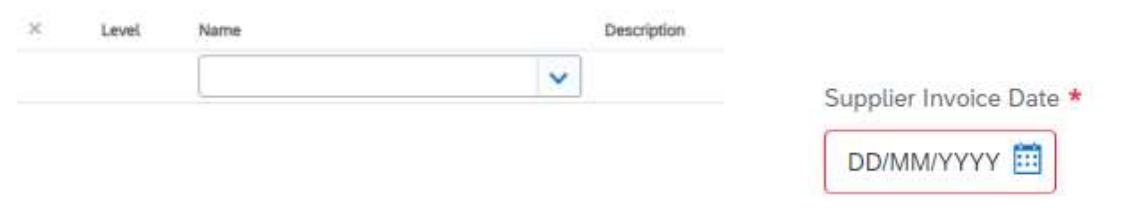

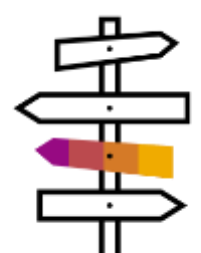

In case of **Manual invoicing** – once the Event is approved  $\rightarrow$  supplier needs to create new invoice

In case of **Auto invoicing** – once the Event is approved  $\rightarrow$  new invoice is generated automatically by the system

Did you select the correct tax i

Requested Amount

1.00 EUR

Final Terms

20

<span id="page-21-0"></span>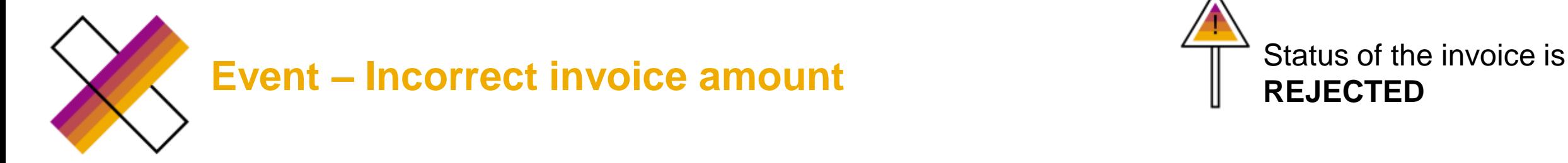

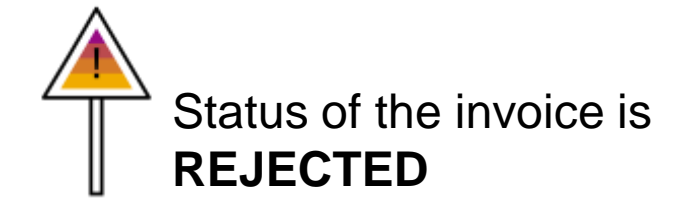

1. AP rejects the invoice (status in FG is Rejected) – rejection email sent to the supplier

2. Supplier navigates to the invoice and click on remove button

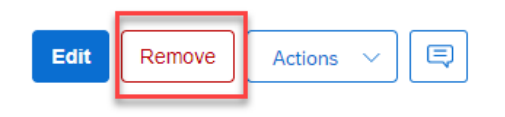

3. SAP owner or creator navigates to the event and clicks on Reject button

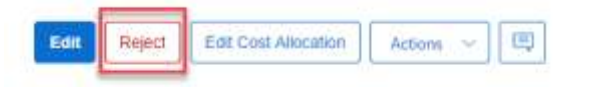

5. **(Optional)** SAP owner/creator can remove the rejected event while revising the SOW

4. Supplier or SAP creator/owner creates new event for correct amount

<span id="page-22-0"></span>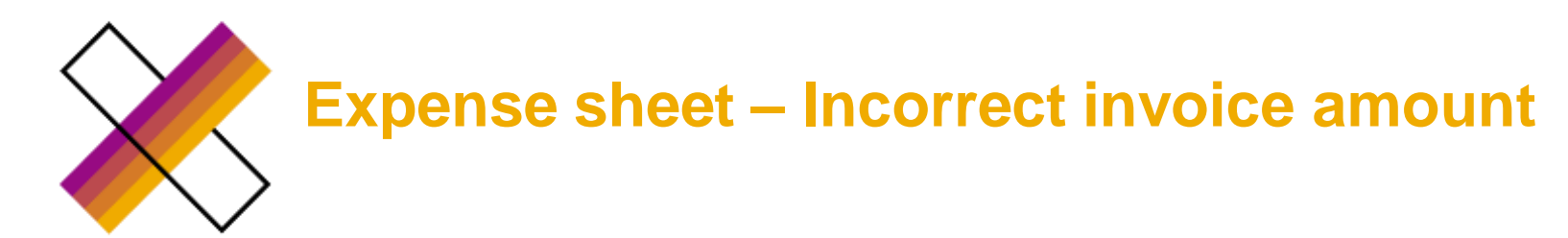

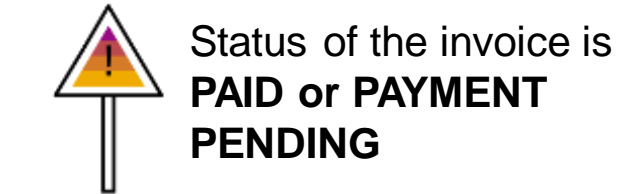

1. Supplier navigates to the expense sheet

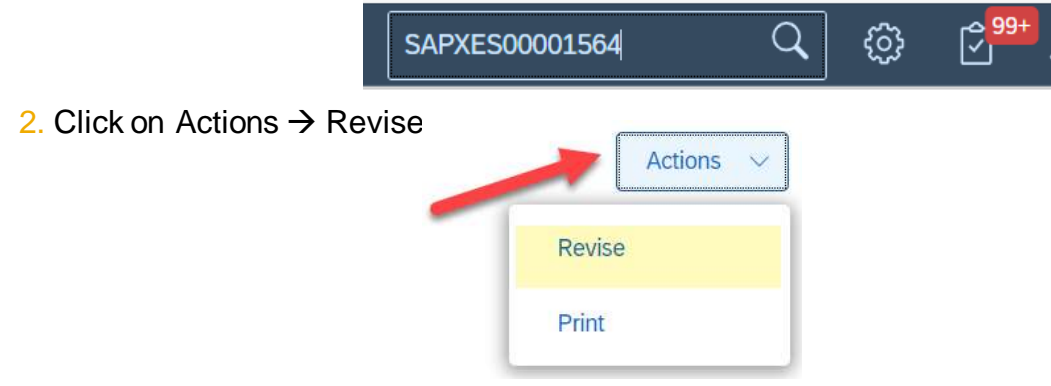

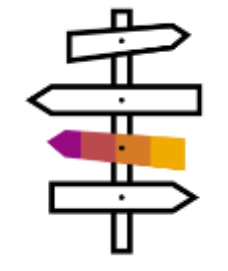

In case of **Manual invoicing** – once the Expense sheet is approved  $\rightarrow$  supplier needs to create new invoice

In case of **Auto invoicing** – once the Expense sheet is approved  $\rightarrow$ new invoice is populated automatically by the system

System automatically picks respective amount and expense type

3. Enter correct amount and select reason for revision (add attachments if needed)  $\rightarrow$  Submit

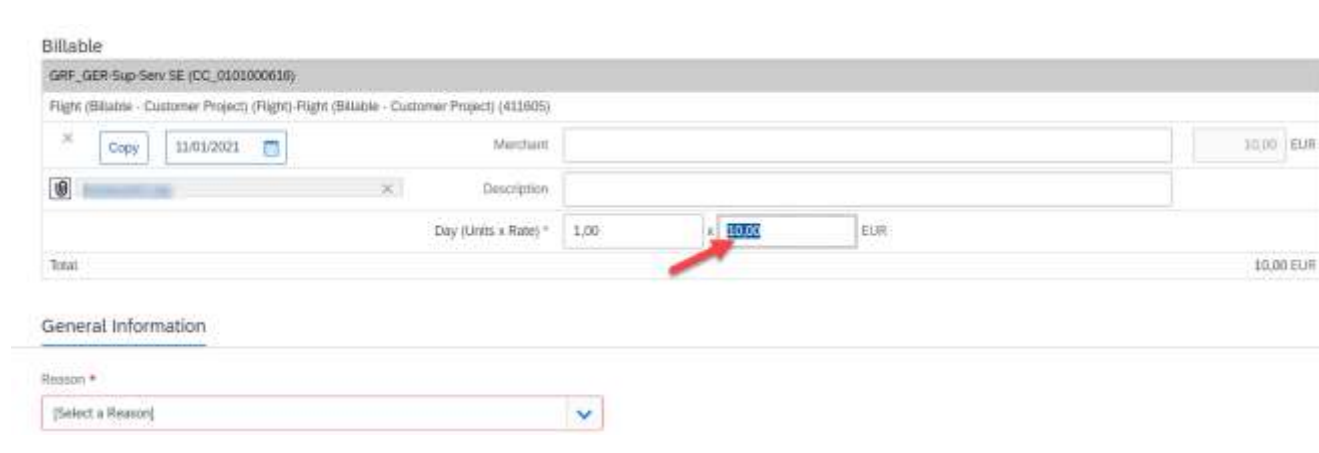

<span id="page-23-0"></span>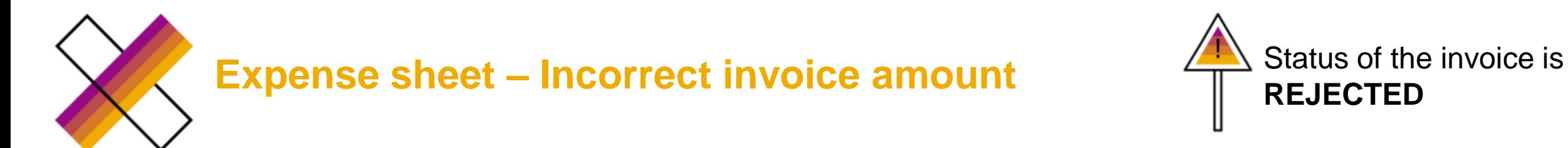

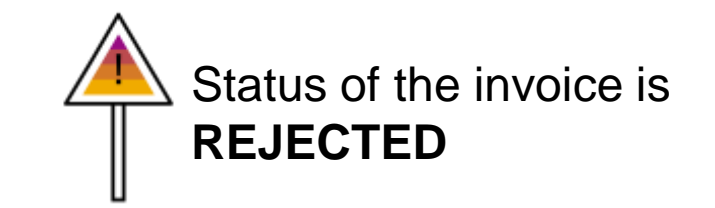

1. AP rejects the invoice (status in FG is Rejected) – rejection email sent to the supplier

2. Supplier navigates to the invoice and click on remove button

3. SAP owner or creator navigates to the expense sheet and clicks on Reject button

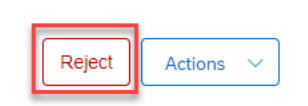

Remove

Edit

日

Actions  $\sim$ 

4. Supplier navigates to the Expense sheet → Edit → Submit

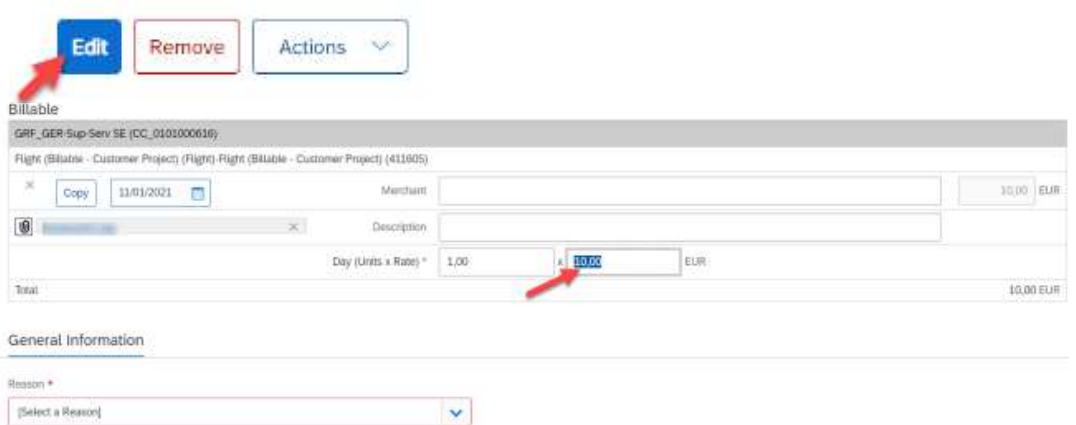

## <span id="page-24-0"></span>**Time sheet – Incorrect cost object/cost object line item**

Status of the invoice is **PAID or PAYMENT PENDING**

#### 1. SAP creator/owner navigates to the order (WO/SOW)

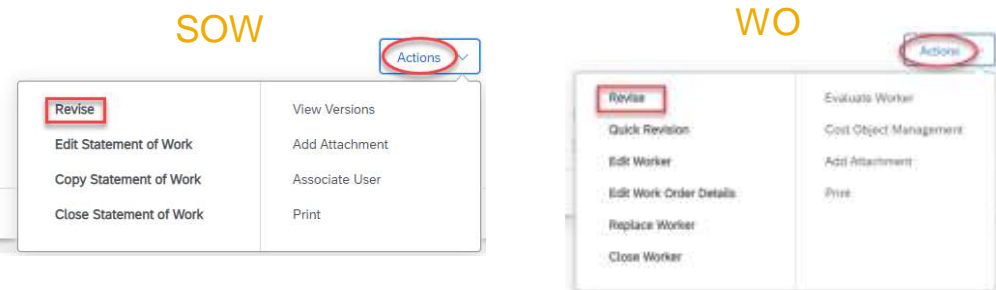

- 2. SAP creator/owner update a cost object in the order and submit
- 3. Supplier needs to Accept the revision
- 4. Supplier navigates to the time sheet  $\rightarrow$ Actions  $\rightarrow$  Revise

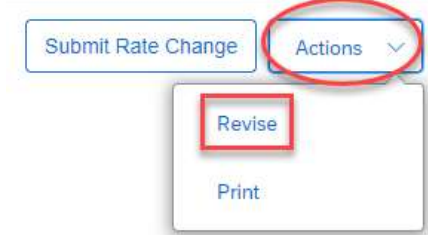

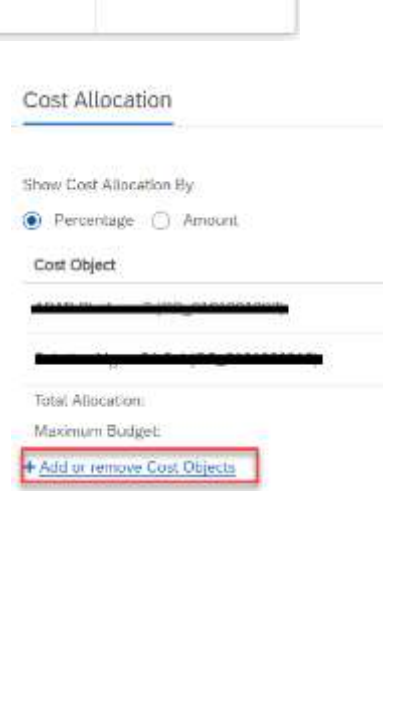

5. Supplier removes the hours from the line with incorrect cost object (cost object line item) and capture them under desired cost object

#### Time Worked

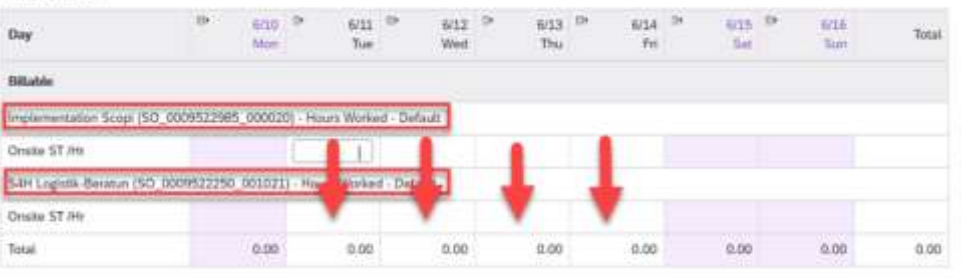

#### 5. Supplier selects reason for revision  $\rightarrow$  Submit

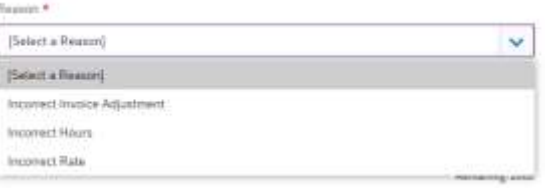

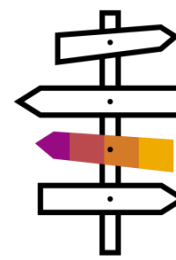

In case of **Manual invoicing** – once the Time sheet is approved  $\rightarrow$  supplier needs to create new invoice

In case of **Auto invoicing** – once the Time sheet is approved → new invoice is created automatically by the system

<span id="page-25-0"></span>**Time sheet – Incorrect cost object/cost object line item**

Status of the invoice is **REJECTED**

- 1. AP rejects the invoice (status in FG is Rejected) rejection email sent to the supplier
- 2. Supplier navigates to the invoice and click on remove button

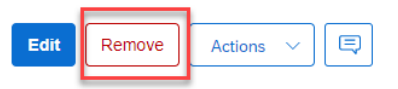

3. SAP owner or creator navigates to the order

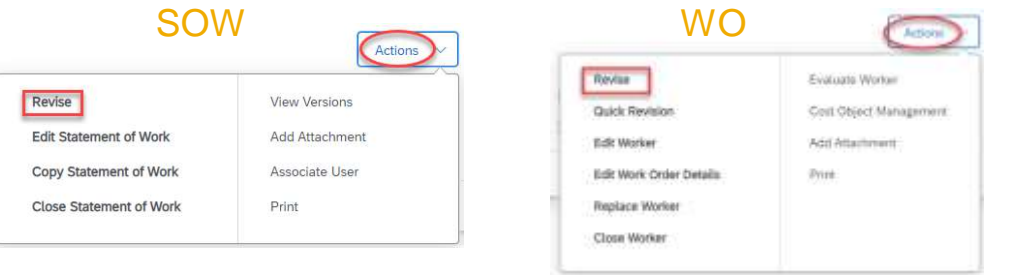

4. SAP creator/owner update a cost object in the order and submit

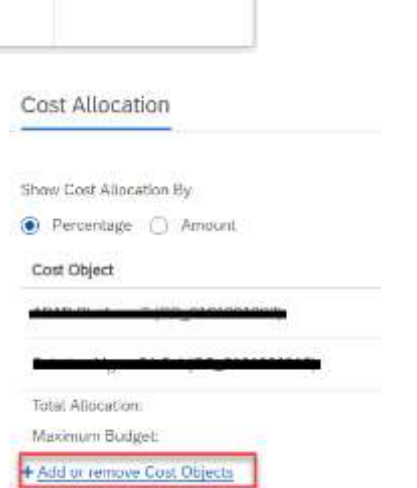

6. SAP owner or creator navigates to the time sheet  $\rightarrow$  Reject

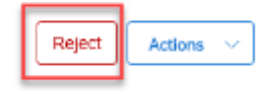

7. Supplier navigates to the time sheet  $\rightarrow$  clicks on Edit button and remove the hours from the line with incorrect cost object(cost object line item) and capture them under desired cost object

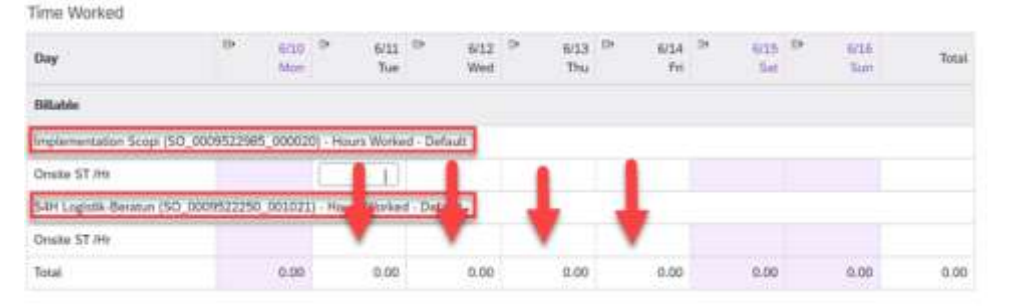

8. Supplier submits the time sheet

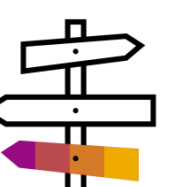

In case of **Manual invoicing** – once the Time sheet is approved  $\rightarrow$  supplier needs to create new invoice

In case of **Auto invoicing** – once the Time sheet is approved → new invoice is created automatically by the system

5. Supplier needs to Accept the revision

<span id="page-26-0"></span>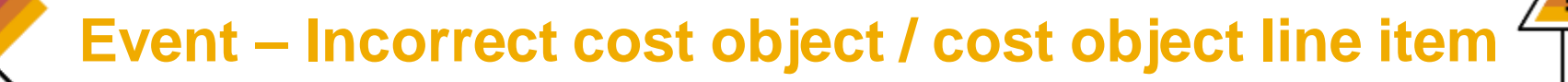

Status of the invoice is **PAID or PAYMENT PENDING**

1. *In case correct cost object is missing in the order:* **SAP creator/owner** navigates to SOW→ Actions →Revise  $\rightarrow$  change/add the cost object (Add or remove cost objects  $\rightarrow$  submit) and sets up respective costs split proportion among the cost objects in case of multiple cost objects

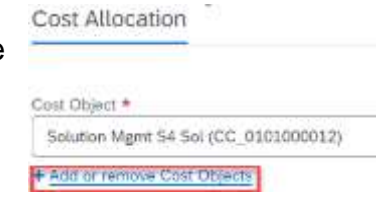

- 2. Supplier **accepts** the order revision
- 3. Supplier navigates to the Event
- $\mathbb{C}^{99}$ Q දුරි} SAPXPE00002521 Actions

**Revise** 

Print

4. Supplier clicks on Actions  $\rightarrow$  Revise  $\rightarrow$  Submit

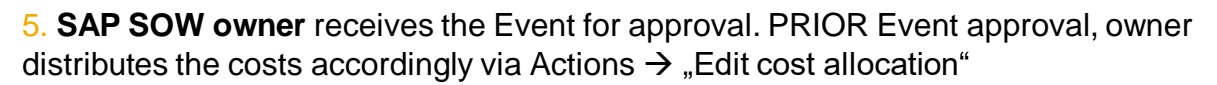

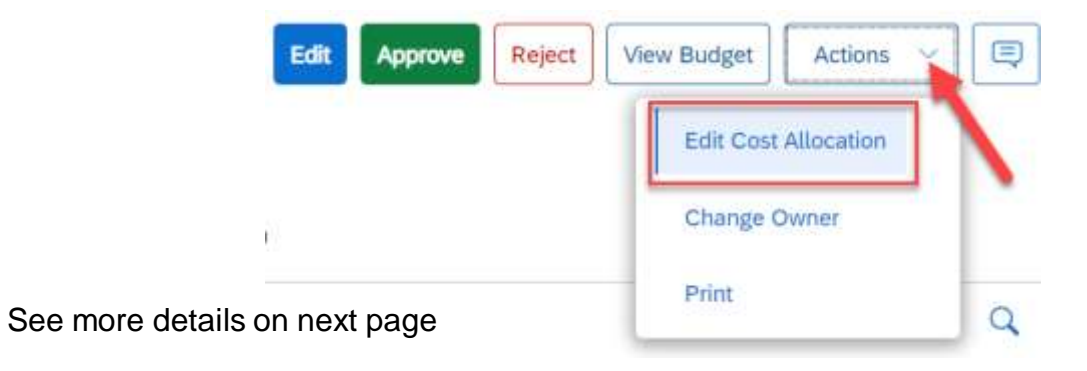

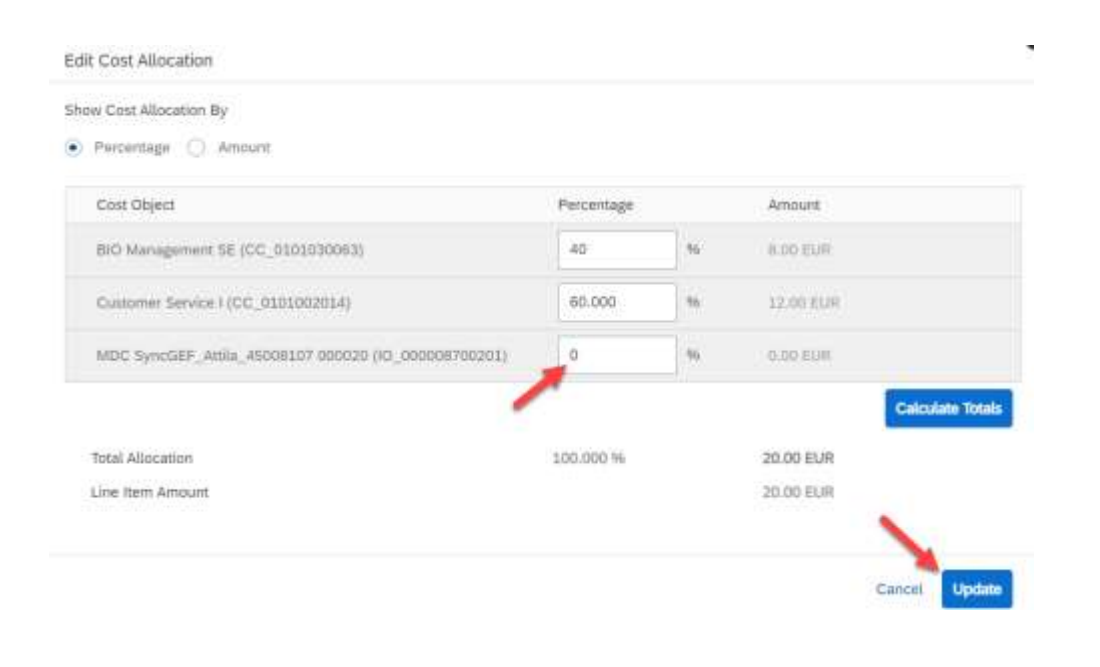

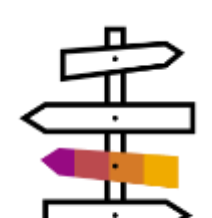

In case of Manual invoicing – once the Event is approved  $\rightarrow$ supplier needs to create new invoice

In case of Auto invoicing – once the Event is approved  $\rightarrow$  new invoice is populated automatically by the system

<span id="page-27-0"></span>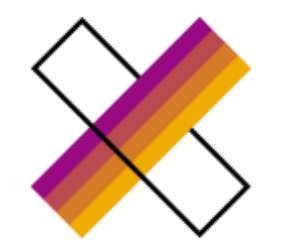

## **Event – Incorrect cost object / cost object line item**

Status of the invoice is **REJECTED**

- 1. AP rejects the invoice (status in FG is Rejected) rejection email sent to the supplier
- 2. Supplier navigates to the invoice and click on remove button

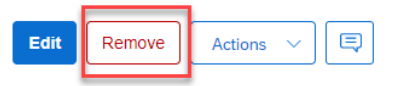

3. SAP owner or creator navigates to the SOW

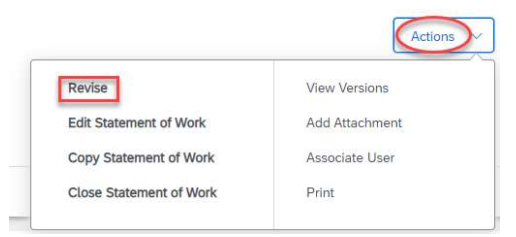

4. SAP creator/owner update a cost object in the order and submit

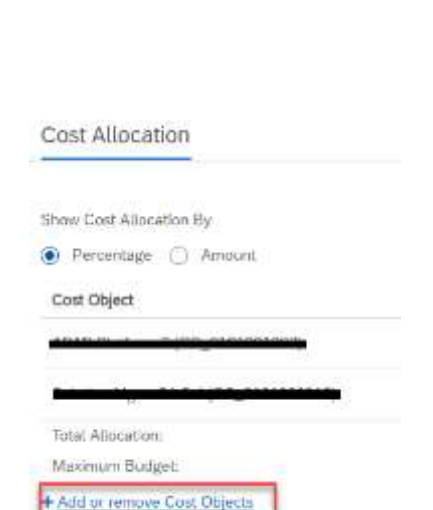

5. SAP owner/creator or supplier creates new event for the same amount and submit

- 6. Supplier marks the event as completed
- 7. SAP owner or creator approves the event

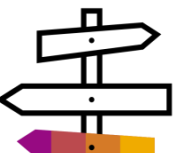

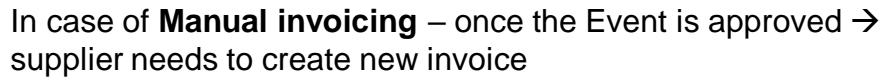

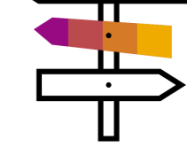

supplier needs to create new invoice

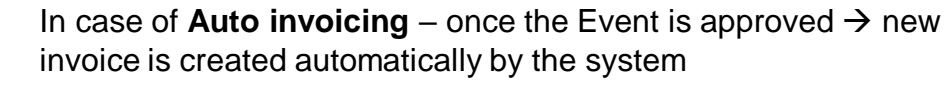

5. Supplier Accepts the revision

## **Expense sheets – Incorrect cost object / line item**

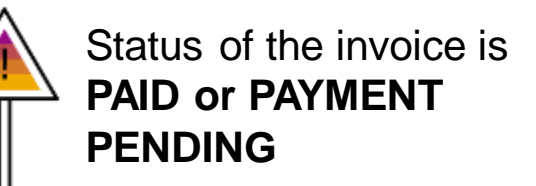

<span id="page-28-0"></span>1. *In case correct cost object is missing in the order:* **SAP creator/owner** navigates to SOW → Actions →Revise→ change/add the cost object (Add or remove cost objects)  $\rightarrow$  Submit and sets up respective costs split proportion among the cost objects in case of multiple cost objects

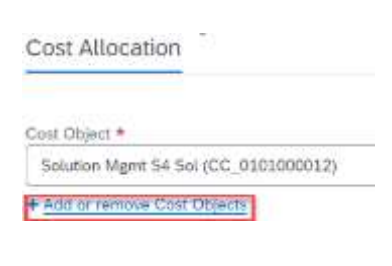

- 2. Supplier accepts the order revision
- 3. Supplier navigates to the expense sheet

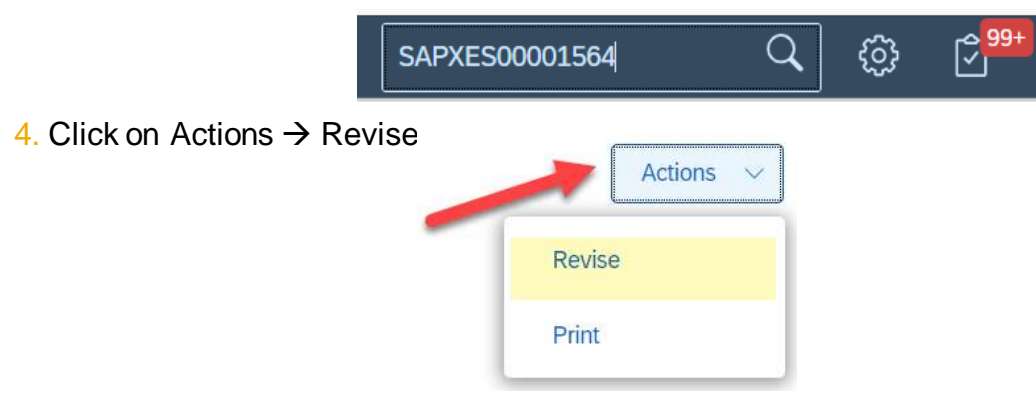

System automatically picks respective amount and expense type originally chosen

5. Filter correct cost object & pick respective expense type

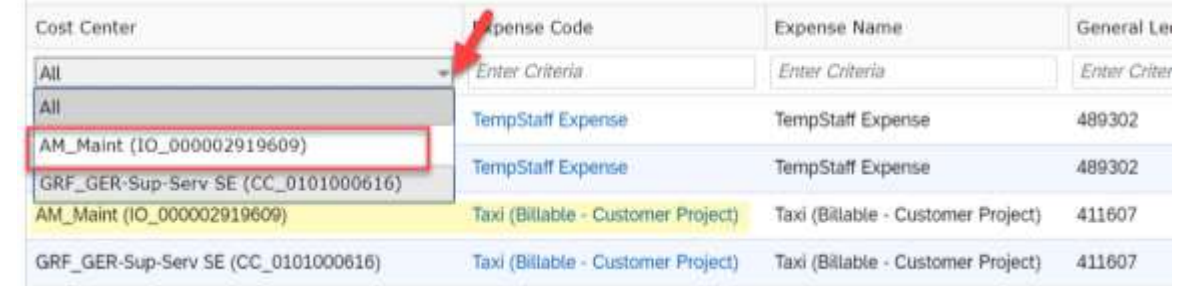

6. Distribute the hours among the cost objects accordingly (& add attachments if necessary)  $\rightarrow$ Submit

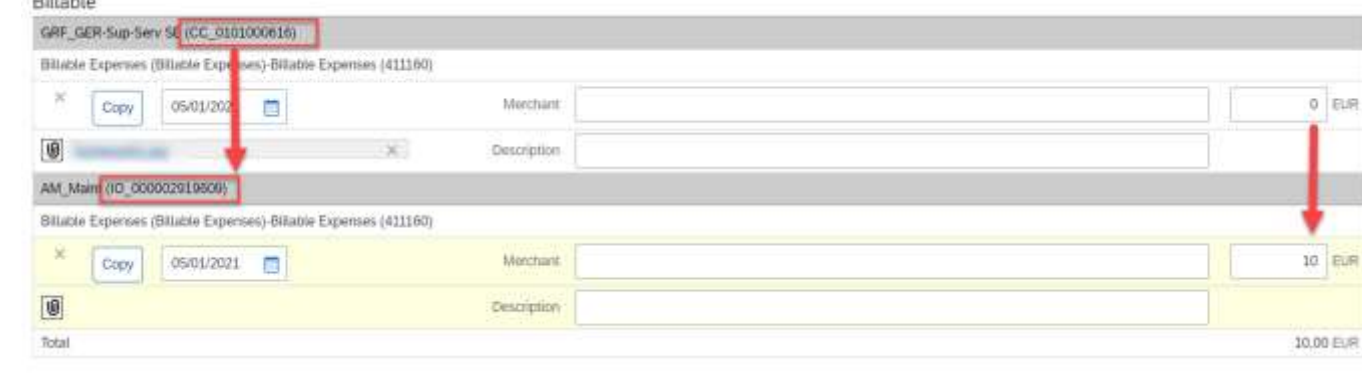

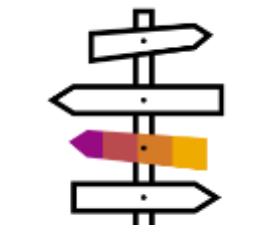

In case of Manual invoicing – once the Expense sheet is approved  $\rightarrow$  supplier needs to create new invoice

In case of Auto invoicing – once the Expense sheet is approved  $\rightarrow$  new invoice is populated automatically by the system

<span id="page-29-0"></span>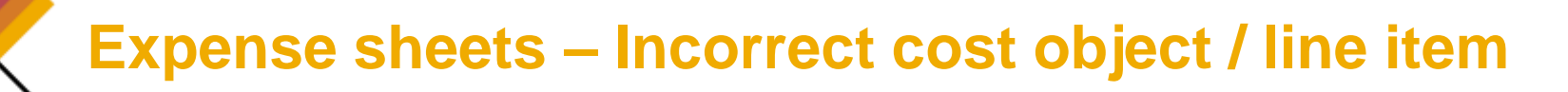

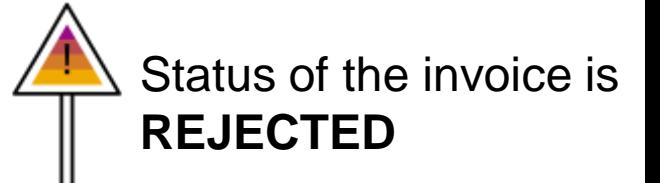

- 1. AP rejects the invoice (status in FG is Rejected) rejection email sent to the supplier
- 2. Supplier navigates to the invoice and click on remove button

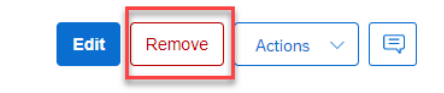

3. *In case correct cost object is missing in the order:* **SAP creator/owner** navigates to SOW  $\rightarrow$  Actions  $\rightarrow$  Revise  $\rightarrow$  change/add the cost object (Add or remove cost objects)  $\rightarrow$  Submit and sets up respective costs split proportion among the cost objects in case of multiple cost objects

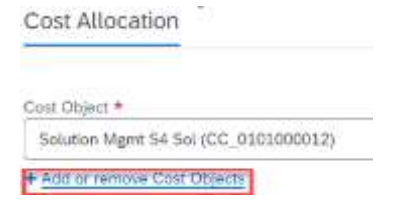

4. **SAP owner** navigates to the Expense sheet → Reject

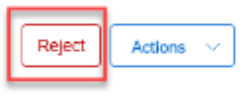

- 5. **Supplier** needs to Accept the order revision
- 6. Supplier navigates to the expense sheet  $\rightarrow$  Edit

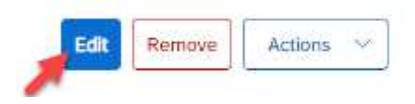

7. Filter correct cost object & pick respective expense type

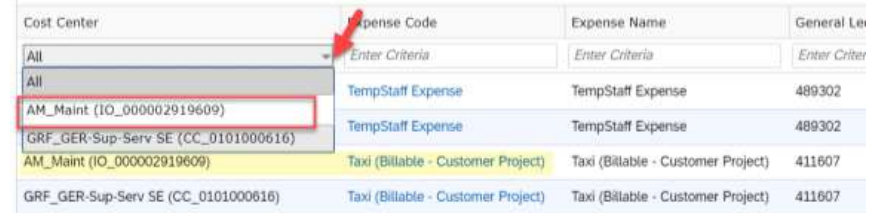

8. Distribute the hours among the cost objects accordingly (& add attachments if necessary)  $\rightarrow$  Submit

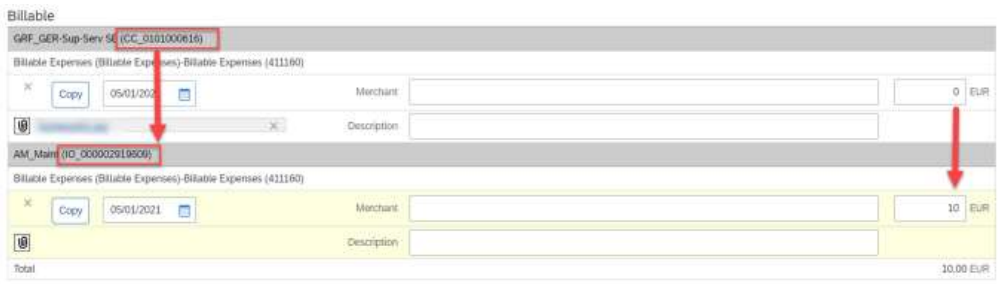

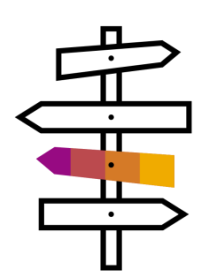

In case of **Manual invoicing** – once the Expense sheet is approved  $\rightarrow$  supplier needs to create new invoice

In case of **Auto invoicing** – once the Expense sheet is approved  $\rightarrow$  new invoice is created automatically by the system

<span id="page-30-0"></span>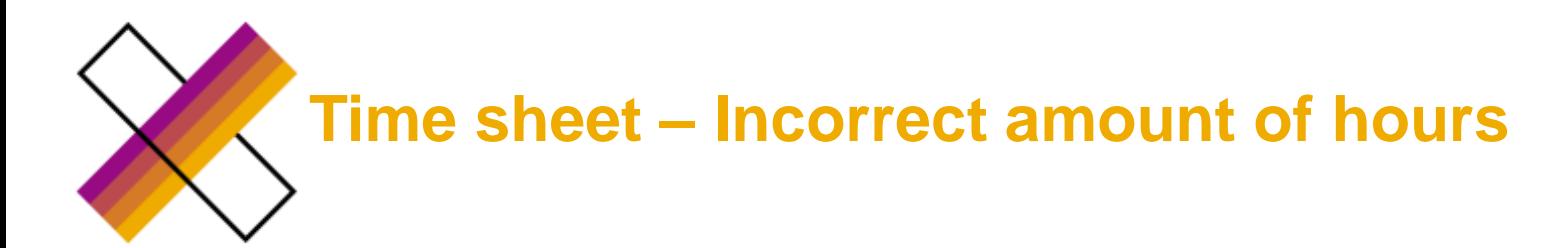

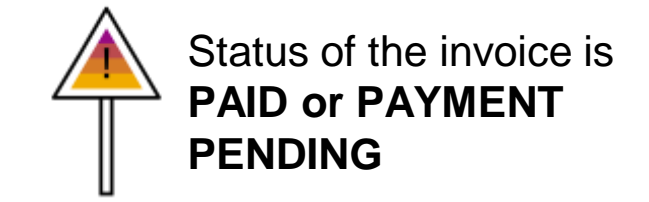

1. Supplier navigates to the time sheet  $\rightarrow$  Actions  $\rightarrow$  Revise

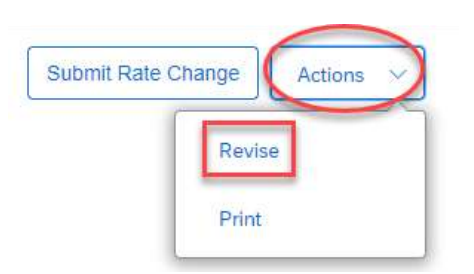

- 2. Correct the hours as needed
- 3. Select reason for revision  $\rightarrow$  Submit

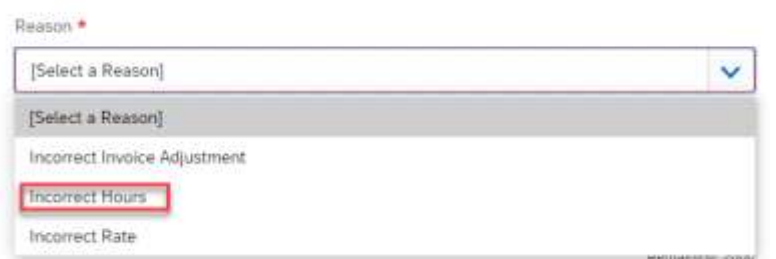

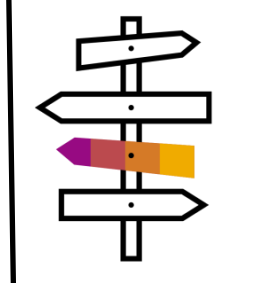

In case of **Manual invoicing** – once the Time sheet is approved  $\rightarrow$  supplier needs to create new invoice

In case of **Auto invoicing** – once the Time sheet is approved → new invoice is created automatically by the system

<span id="page-31-0"></span>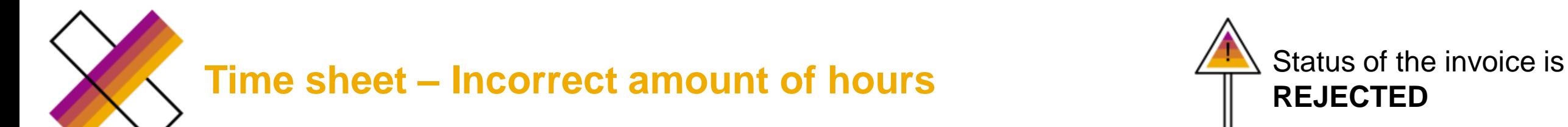

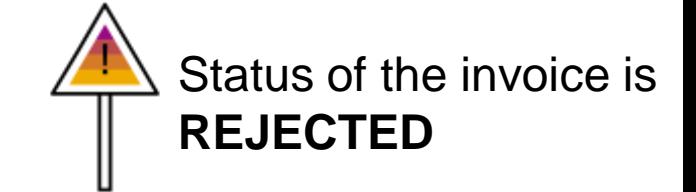

1. AP rejects the invoice (status in FG is Rejected) – rejection email sent to the supplier

2. Supplier navigates to the invoice and click on remove button

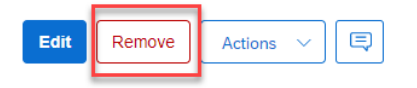

3. SAP owner or creator navigates to the time sheet  $\rightarrow$  Reject

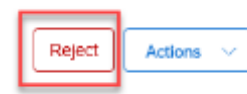

4. Supplier navigates to the time sheet  $\rightarrow$  clicks on Edit button and correct the hours

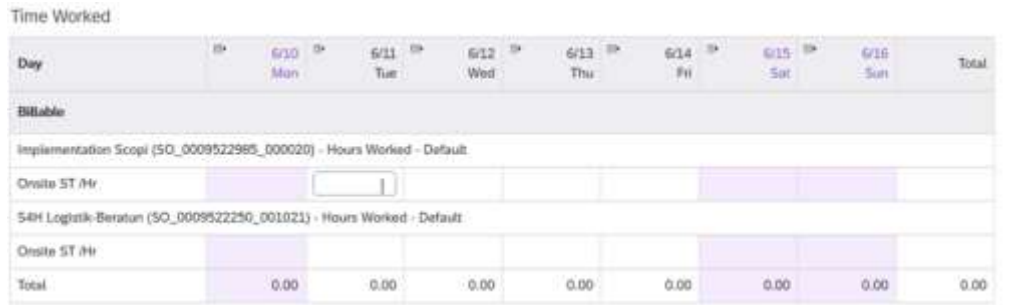

5. Supplier submits the time sheet

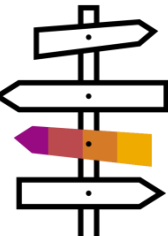

In case of **Manual invoicing** – once the Time sheet is approved  $\rightarrow$  supplier needs to create new invoice

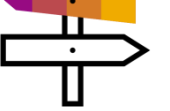

In case of **Auto invoicing** – once the Time sheet is approved → new invoice is created automatically by the system

<span id="page-32-0"></span>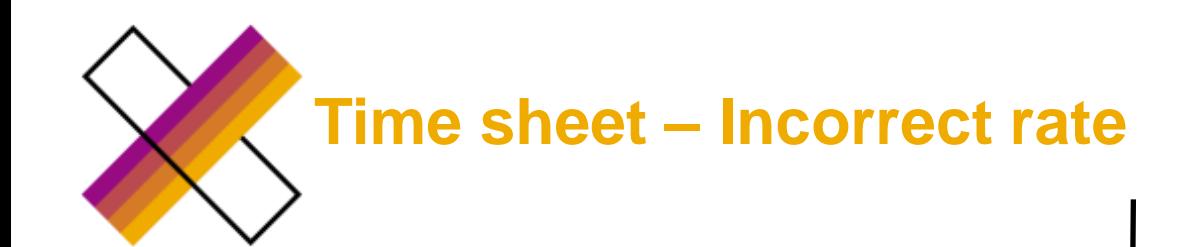

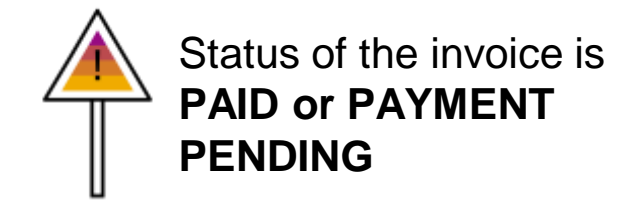

1. SAP creator/owner navigates to the order (WO/SOW)

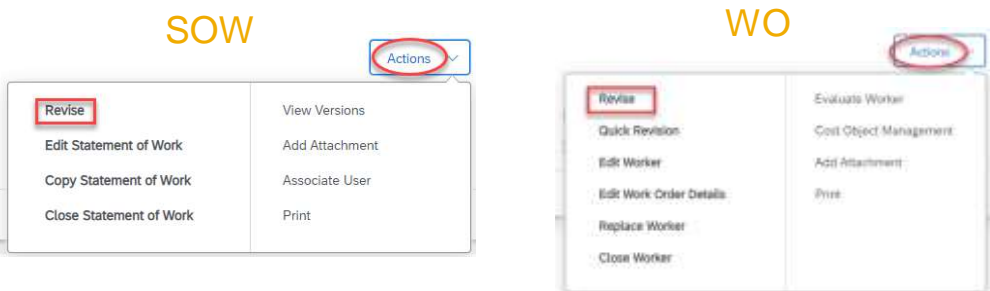

2. SAP creator/owner updates the current rate or add a new one  $\rightarrow$ submit the revision

Roles, Sites and Rates

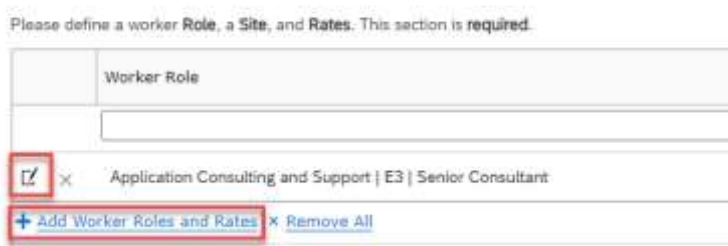

3. Supplier accepts the revision

4. Supplier navigates to the Worker  $\rightarrow$  Actions  $\rightarrow$  Revise  $\rightarrow$  update the rate accordingly  $\rightarrow$  submit (only for SOW; for WO this is done automatically)

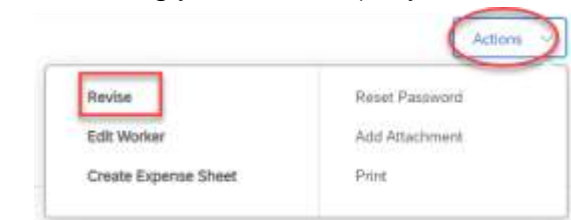

5. Revision of the worker must be approved by SAP owner and EWFC team

Reason ·

6. Once the Worker revision is approved  $\rightarrow$  supplier navigates to the time sheet  $\rightarrow$  Actions  $\rightarrow$  Revise (no other action required in the time sheet)  $\rightarrow$  Select reason for revision and submit; it is also possible to use Submit rate change button

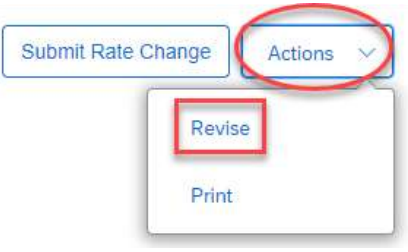

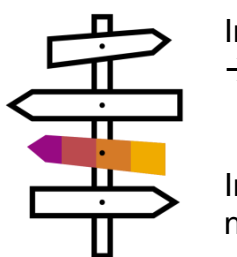

[Select a Reason]  $\ddot{}$ [Select a Reason] Incorrect Invoice Adjustment Incorrect Hours **Incorrect Rate** 

In case of **Manual invoicing** – once the time sheet is approved  $\rightarrow$  supplier needs to create new invoice

© 2020 SAP SE or an SAP affiliate company. All rights reserved. Ⅰ INTERNAL 33 In case of **Auto invoicing** – once the time sheet is approved →

<span id="page-33-0"></span>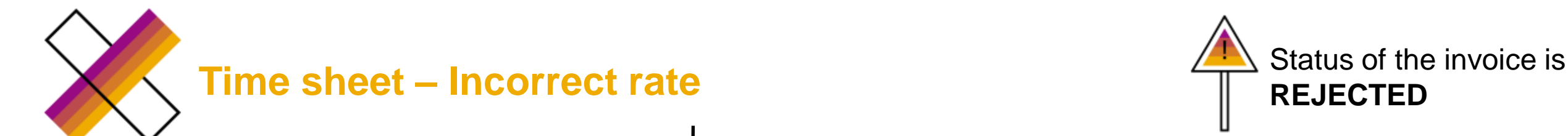

1. AP rejects the invoice (status in FG is Rejected) – rejection email sent to the supplier

2. Supplier navigates to the invoice and click on remove button

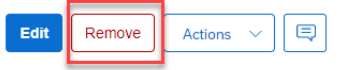

- 3. SAP owner or creator rejects the time sheet
- 4. SAP owner or creator navigates to the order

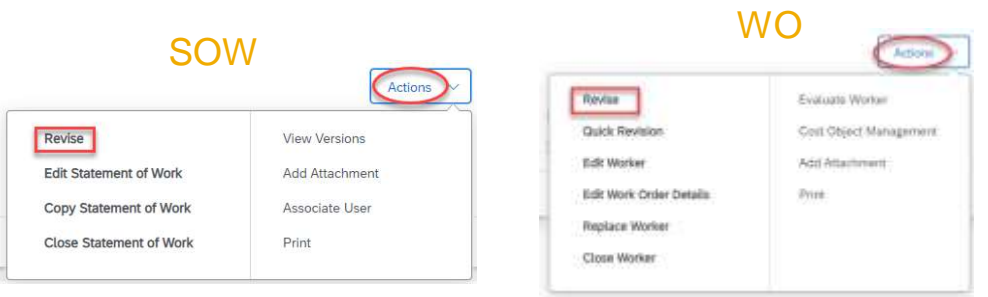

5. SAP creator/owner updates the current rate or add a new one and submit the revision

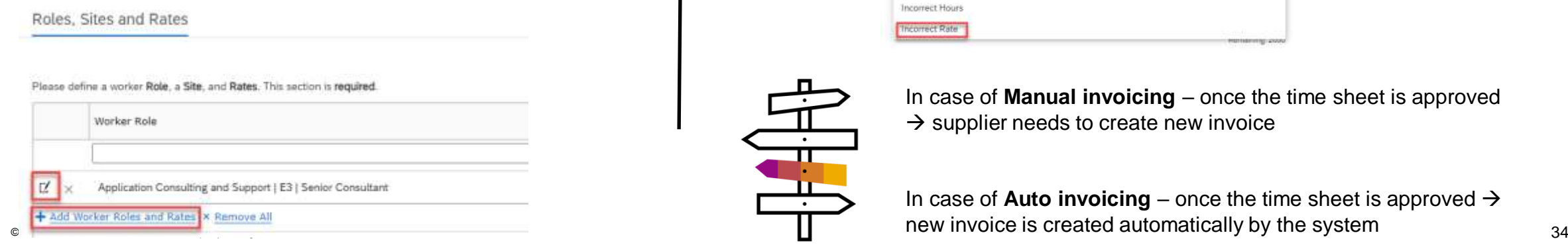

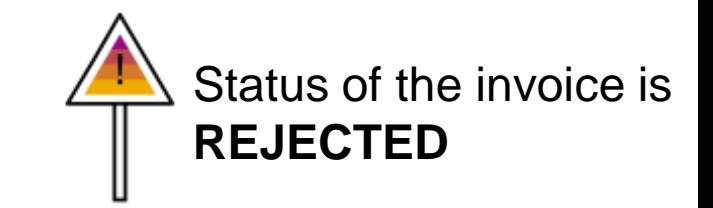

6. Supplier accepts the revision

7. Supplier navigates to the Worker  $\rightarrow$  Actions  $\rightarrow$  Revise  $\rightarrow$  update the rate accordingly  $\rightarrow$  submit (only for SOW; for WO this is done automatically) Actions

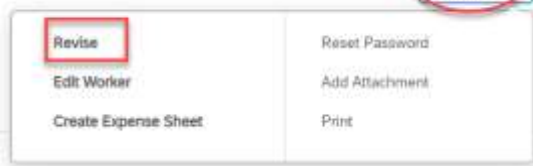

8. Revision of the worker must be approved by SAP owner and EWFC team

9. Once the Worker revision is approved  $\rightarrow$  supplier navigates to the time sheet  $\rightarrow$  **Edit** (no other action required in the time sheet)  $\rightarrow$  Select reason for revision and submit

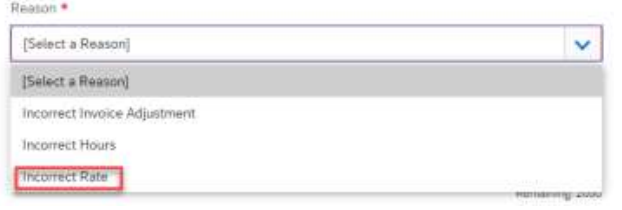

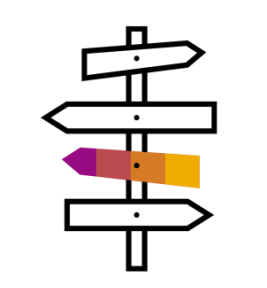

In case of **Manual invoicing** – once the time sheet is approved  $\rightarrow$  supplier needs to create new invoice

In case of **Auto invoicing** – once the time sheet is approved →

<span id="page-34-0"></span>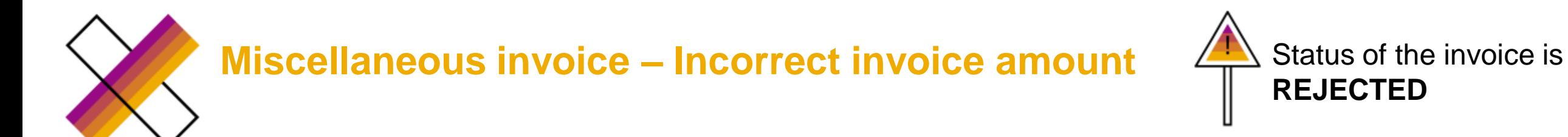

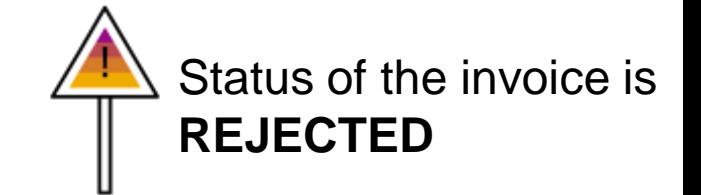

1. Accounts payable rejects the invoice and rejection letter is sent to the supplier

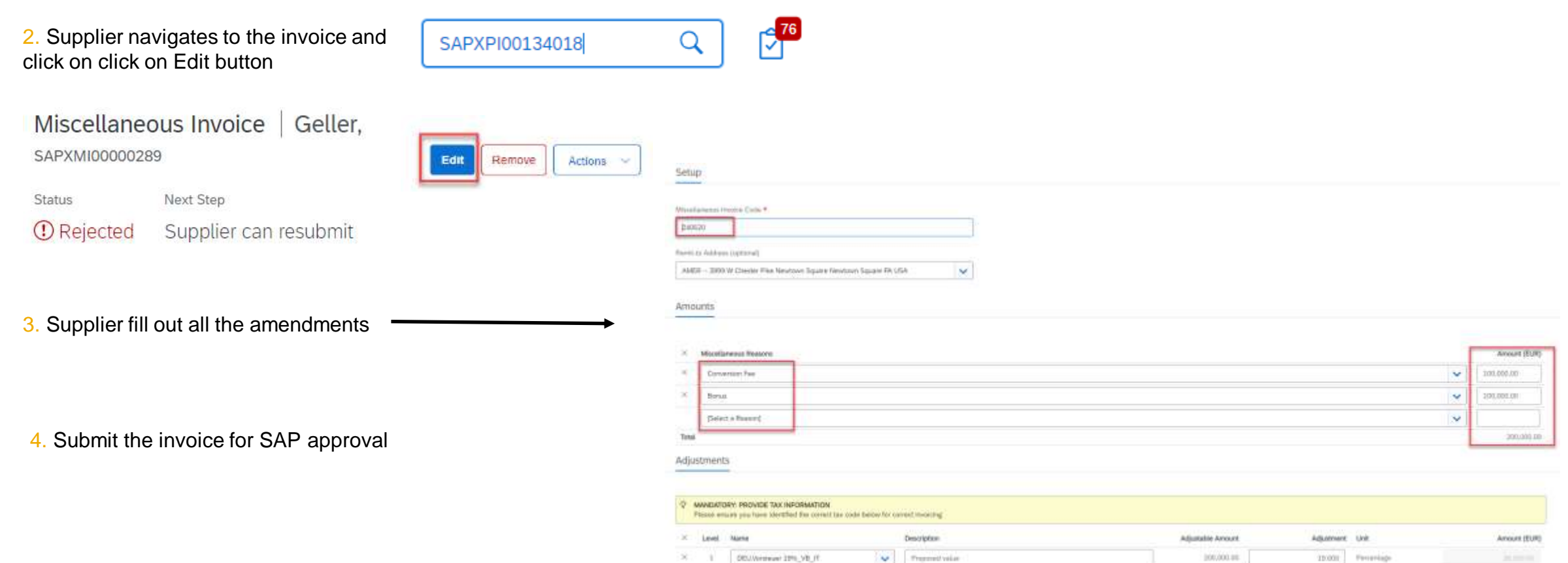

<span id="page-35-0"></span>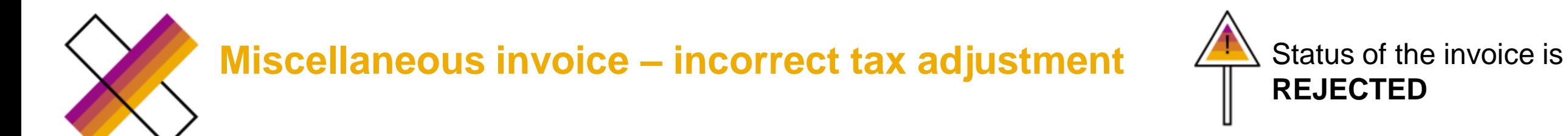

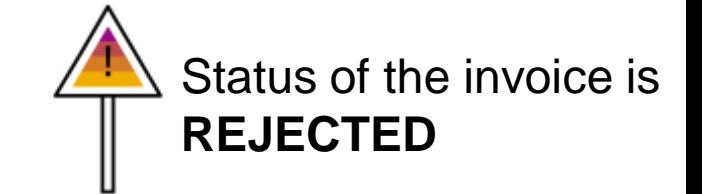

1. Accounts payable rejects the invoice and rejection letter is sent to the supplier

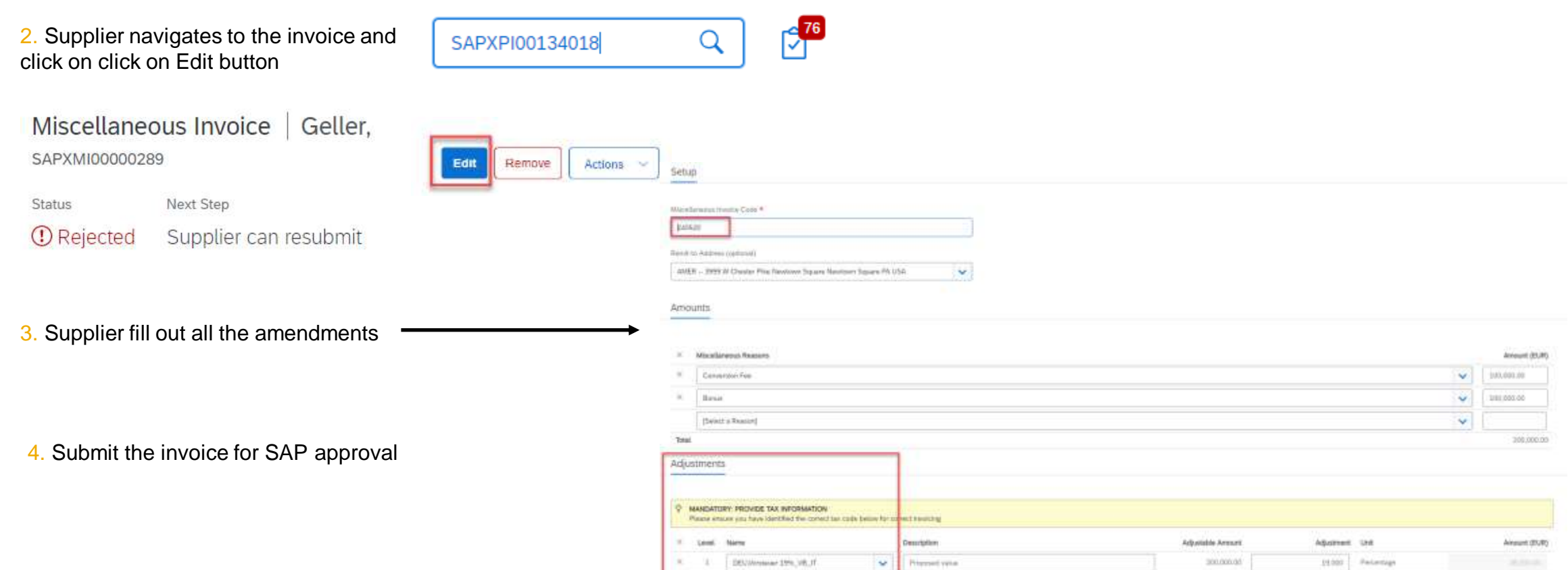

<span id="page-36-0"></span>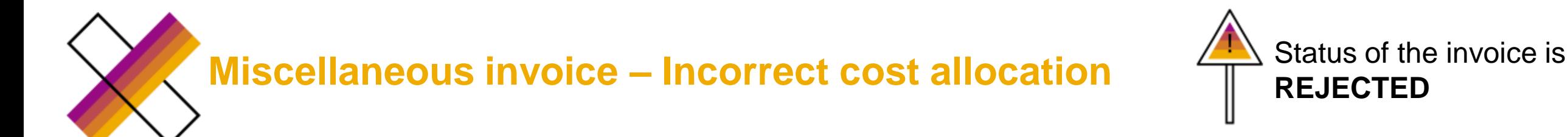

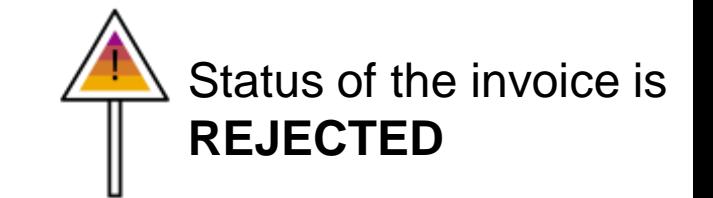

1. Accounts payable rejects the invoice and rejection letter is sent to the supplier

2. Supplier navigates to the invoice and click on click on Remove button

Miscellaneous Invoice | Geller,

Next Step

SAPXMI00000289

*O* Rejected

Status

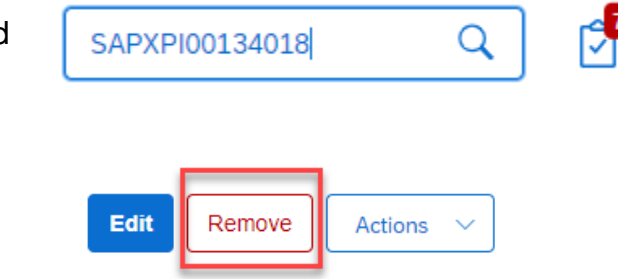

3. SAP owner/creator of FG order must update the cost object in the FG order

Supplier can resubmit

4. Supplier creates new miscellaneous invoice

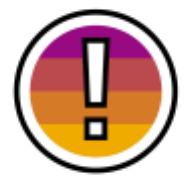

Note if cost allocation change is needed, **a NEW Miscellaneous invoice must be created by the supplier after SAP revised the work order**. If the supplier resubmits the previously rejected miscellaneous invoice, the invoice will not pick-up the new cost allocation from the work order.

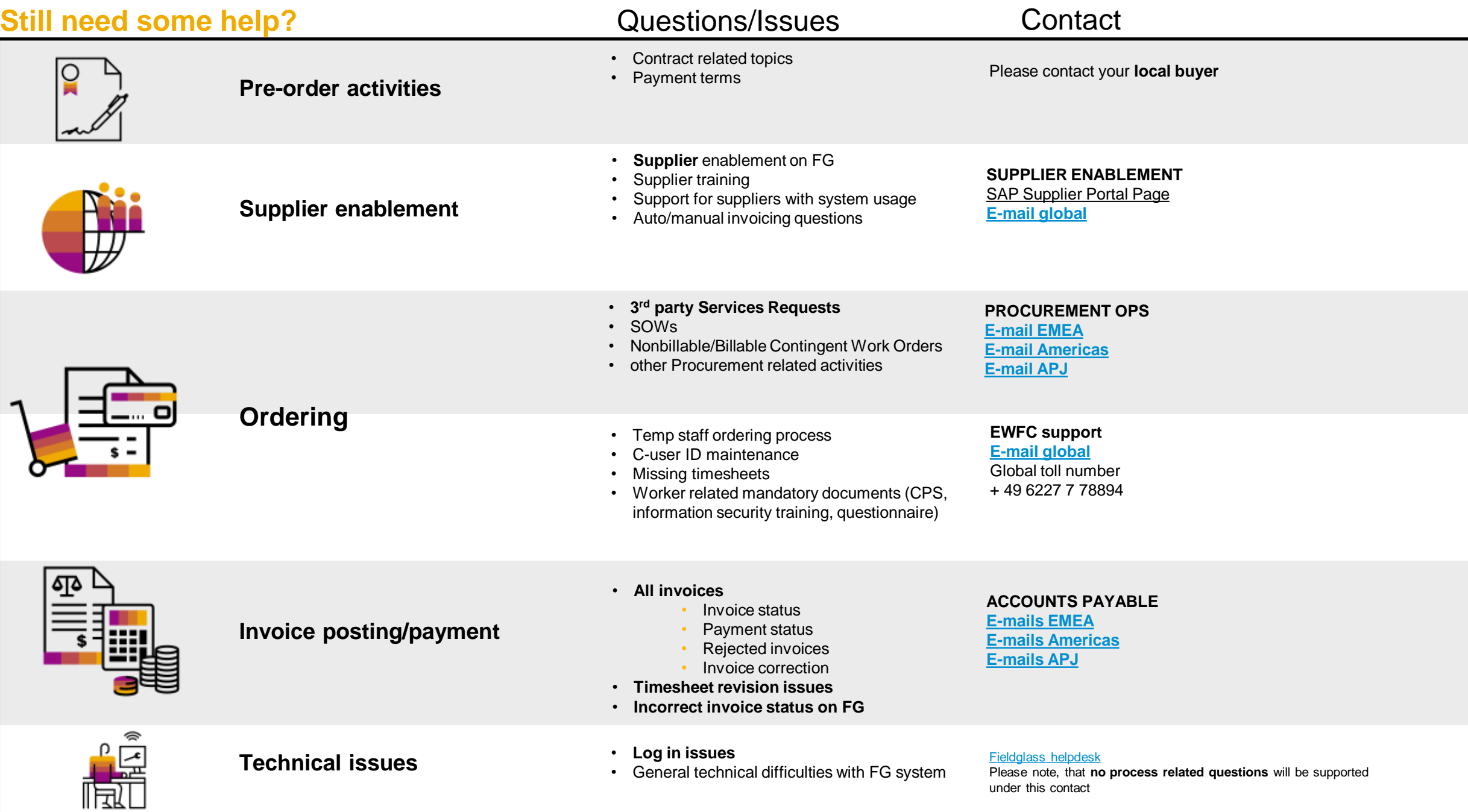

# **Thank you**